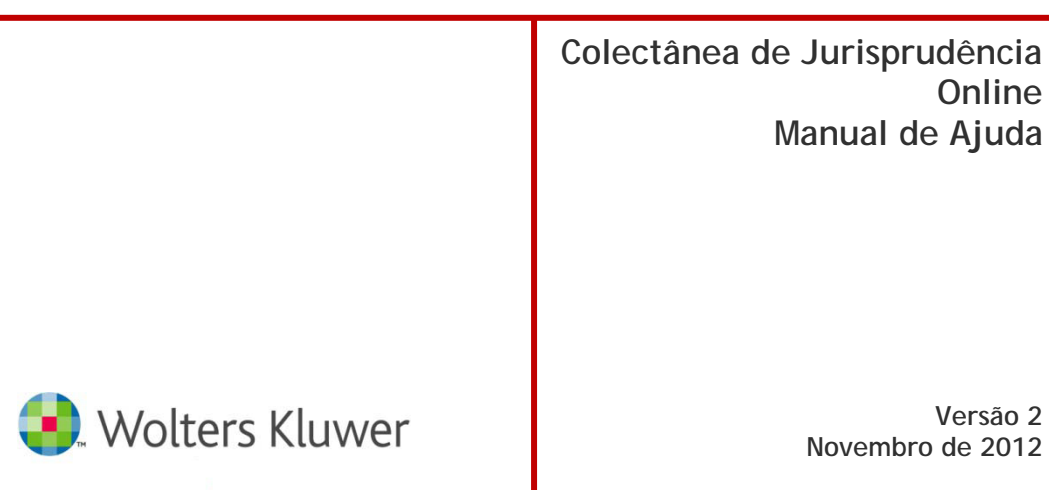

**Online Manual de Ajuda**

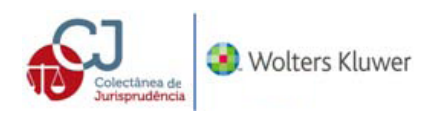

# ÍNDICE

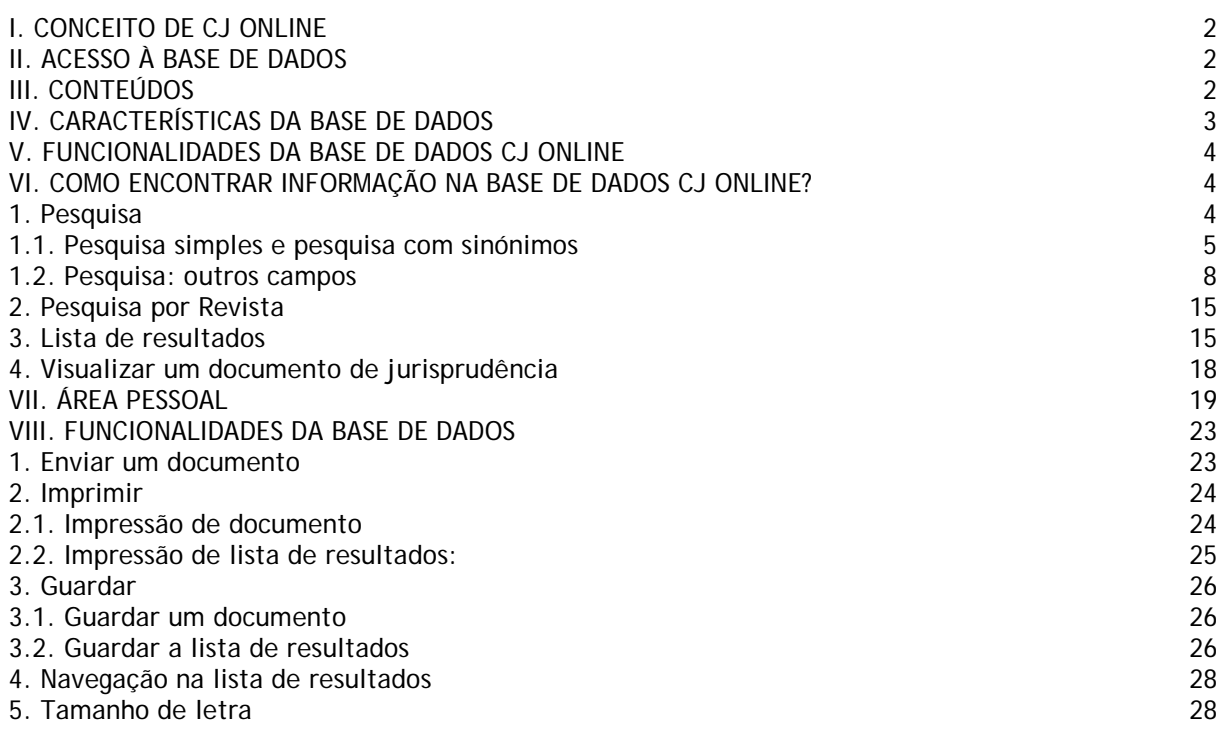

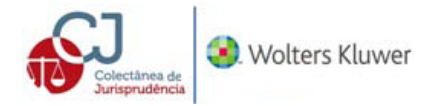

# **CJ ONLINE BASES DE DADOS DE JURISPRUDÊNCIA**

# <span id="page-2-0"></span>**I. CONCEITO DE CJ ONLINE**

**CJ Online** é uma base de dados de jurisprudência dos Tribunais das Relações e do Supremo Tribunal de Justiça coligida e sumariada por juízes, baseado na tecnologia WK.Explorer.

**CJ Online** é coeditada pela Wolters Kluwer Portugal e pela Casa do Juiz.

### **1. MANUAL DE AJUDA**

A apresentação do presente manual destina-se a otimizar o rendimento da base de dados através de orientações em ambiente Internet. Tendo em conta a natureza, o constante e rápido desenvolvimento da tecnologia podem ser alteradas algumas funcionalidades não previstas neste manual.

### **2. APOIO AO CLIENTE**

Em caso de dúvida sobre a utilização da base de dados existe, um departamento especializado no apoio ao cliente para auxiliar os profissionais a otimizar a utilização da aplicação, pode visitar o site [www.wolterskluwer.pt](http://www.wolterskluwer.pt/) [www.colectaneadejurisprudencia.pt](http://www.colectaneadejurisprudencia.pt/) e o contacto através do e-mail [pt-clientes@wolte](mailto:clientes@wkp.pt)rskluwer.com .

**Formação online** é completamente gratuita. A partir do local onde se encontra e em pouco tempo pode conhecer todas as funcionalidades de **CJ Online** e assim obter o máximo rendimento na pesquisa. Pode pedir uma chave de demonstração gratuita para conhecer a base de dados, durante 3 dias. Basta, para isso, preencher o formulário disponível e receberá por correio eletrónico os seus dados de acesso.

# <span id="page-2-1"></span>**II. ACESSO À BASE DE DADOS**

**CJ Online** é um sistema de informação jurídica de pesquisa acessível através da Internet. O acesso é restringido aos subscritores. As instituições podem obter acesso através de Internet Protocol (IP), dado que **CJ Online** reconhece o pedido do computador de origem como se se tratasse de um subscritor. O acesso através de IP permite a entrada em simultâneo de vários utilizadores previamente definidos. O acesso personalizado através de utilizador e palavra-chave, permite a utilização da área pessoal.

**CJ Online** pode ser costumizada.

# <span id="page-2-2"></span>**III. CONTEÚDOS**

**CJ Online é uma base de dados de jurisprudência dos Tribunais das Relações e do Supremo Tribunal de Justiça coligida e sumariada por juízes.**

Na homepage encontra-se toda a informação institucional, informação sobre a base de dados, informação sobre o serviço de apoio ao cliente e como subscrever a base de dados.

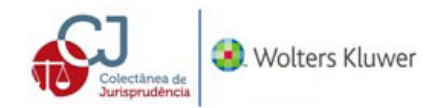

## **JURISPRUDÊNCIA**

São mais de **22.000 decisões em texto integral** da jurisdição comum: Supremo Tribunal de Justiça e Tribunais da Relação.

- Revista **Colectânea de Jurisprudência** desde 1993.
- **Publicação exclusiva** *online* de decisões de instâncias superiores não publicadas na Revista, **a partir de 2008**.
- **Ficha** com todos os dados disponíveis do documento.
- As decisões são publicadas com **texto integral**, precedido dos seus dados identificativos (tomo, relator, nº processo, etc.) e do sumário.
- Análise de todos os documentos com **os sumários redigidos por Juízes**
- **Descritores de indexação** identificados no sumário.
- **Identificação das disposições legais** aplicadas na decisão.

# **ÁREA PESSOAL**

É um espaço reservado aos utilizadores no qual podem arquivar as suas pesquisas, documentos mais relevantes ou extratos de documentos. Os utilizadores podem pedir um serviço de alertas por email, diária ou semanalmente para receber informação sobre a incorporação de novos documentos na base de dados associados aos critérios de pesquisa indicados. Esta opção permite escrever notas e comentários diretamente nos excertos selecionados, e além disso, encontrar o link para o documento de origem do excerto.

Os alertas, também, podem ser recebidos via RSS.

# <span id="page-3-0"></span>**IV. CARACTERÍSTICAS DA BASE DE DADOS**

São **características principais** da base de dados:

- 1. **Atualização** da base de dados simultânea com a distribuição da Revista em papel.
- 2. **Tratamento documental e a incorporação de valor acrescentado:**
	- **Análise rigorosa** de todos os documentos: Seleção de decisões judiciais organizadas por matéria, pelos membros do Conselho de Redacção da Revista Colectânea de Jurisprudência. O nome dos membros do Conselho de Redação estão disponíveis na homepage. Podem ser consultados através da homepage.
	- **Ficha** com todos os dados disponíveis do documento.
	- Informação **inter-relacionada**. Relacionamento global de toda a informação com ligações que favoreçam a interpretação e exploração de cada questão, apenas para subscritores da base de dados JusNet editada pela Wolters Kluwer.
- 3. **Produto online** baseado na tecnologia WK Explorer e utilização bastante fácil e intuitiva.
	- Sistema de consulta **mais rápido e eficaz**.
	- Motor de pesquisa simples, avançada ou semântica. O acesso à informação é realizado através dos ecrãs de pesquisa que EXIBEM todos os campos a preencher, em simultâneo, pelo utilizador de forma que nunca se esqueça que tipo de consulta quer efetuar, pretende alterar ou mesmo para iniciar nova pesquisa:
		- A pesquisa por REVISTA combina 6 (seis) critérios intercruzáveis.
		- $\triangleright$  A pesquisa em BASE DE DADOS pode combinar 13 (treze) critérios intercruzáveis.
- 4. Resultados ordenados por **relevância ou ordem cronológica ascendente ou decrescente**.

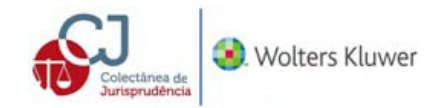

### <span id="page-4-0"></span>**V. FUNCIONALIDADES DA BASE DE DADOS CJ ONLINE**

Qualquer documento da base de dados é suscetível de ser exportado sem comprometer a integridade do registo original. O utilizador pode:

- Copiar e colar / guardar em formato HTML, PDF ou Word.
- **Imprimir um documento.**
- **Enviar um documento a um colega, com comentários.**
- Navegação na lista de resultados (indicação do caminho percorrido que localiza sempre o cliente onde está).
- Ampliar ou reduzir o tamanho da letra.

<span id="page-4-1"></span>**VI. COMO ENCONTRAR INFORMAÇÃO NA BASE DE DADOS CJ ONLINE?**

**"***Eu não procuro, eu encontro***"** 

**Pablo Picasso**

Para consultar a base de dados é necessário aceder à Internet através da página, [http://www.colectaneadejurisprudencia.pt,](http://www.colectaneadejurisprudencia.pt/) e para visualizar os seus conteúdos é necessário introduzir o nome de utilizador e password indicados por **CJ Online**, bastando clicar para entrar.

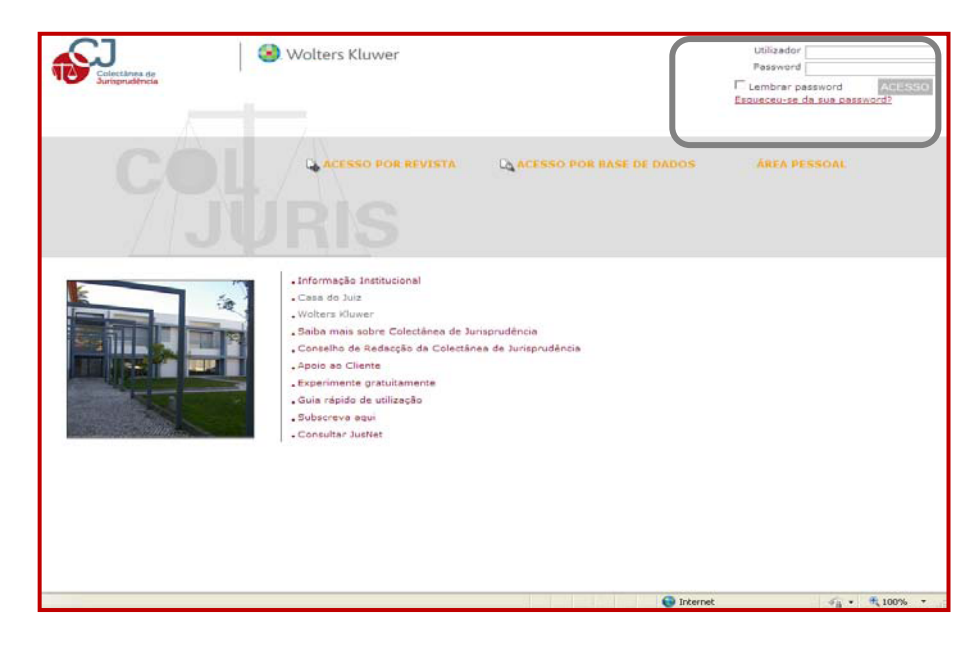

### <span id="page-4-2"></span>**1. Pesquisa**

A pesquisa de acórdãos pode ser efetuada por Revista ou por Base de Dados. É necessário clicar na opção de acesso por revista ou acesso por base de dados no ecrã. Opta-se por base de dados.

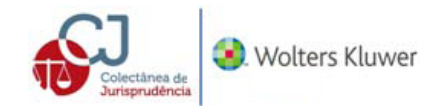

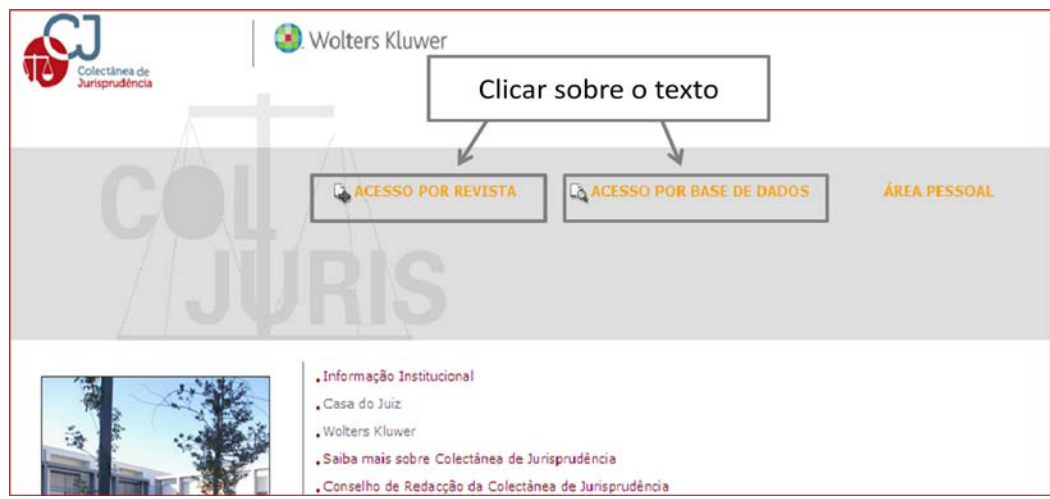

## <span id="page-5-0"></span>**1.1. Pesquisa simples e pesquisa com sinónimos**

Para realizar a pesquisa, deve escrever no campo de texto livre a palavra, palavras, frase ou expressão que se pretende encontrar, em maiúsculas ou minúsculas, com ou sem acento, no singular ou plural.

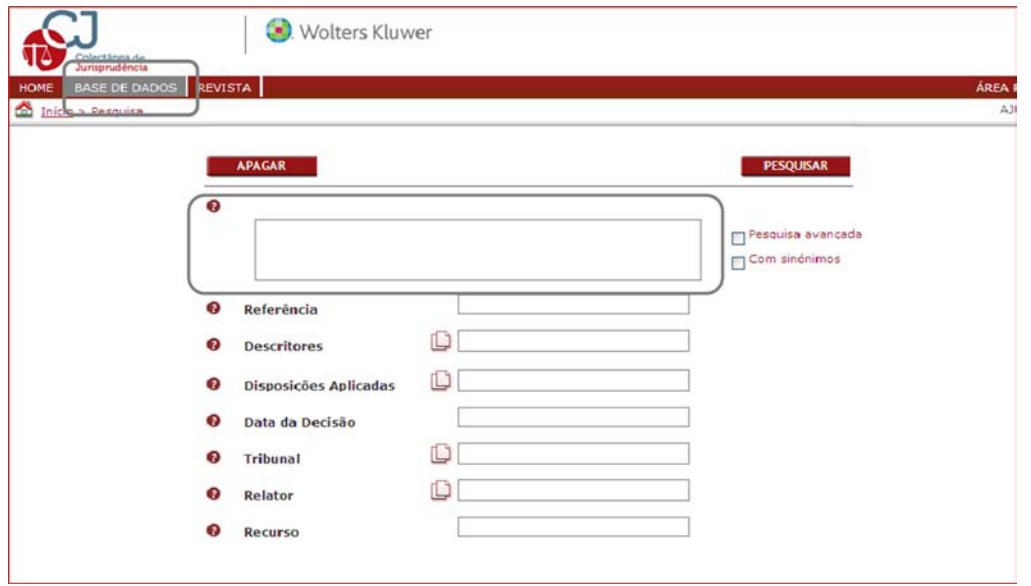

Após o preenchimento do campo, clica-se no botão **PESQUISAR**. CJ Online recomenda que se verifique se está ativa a pesquisa **e** Com sinónimos. Este tipo de pesquisa amplia e incorpora a consulta de sinónimos dos termos escritos, expressões compostas, conceitos jurídicos, palavras estrangeiras ou acrónimos. Esta funcionalidade permite que numa única pesquisa encontre toda a informação que precisa ainda que os documentos incluam expressões distintas. Se não ativar a funcionalidade **v** Com sinónimos, CJ Online apenas devolve resultados de acordo com a expressão que escreveu.

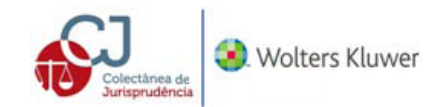

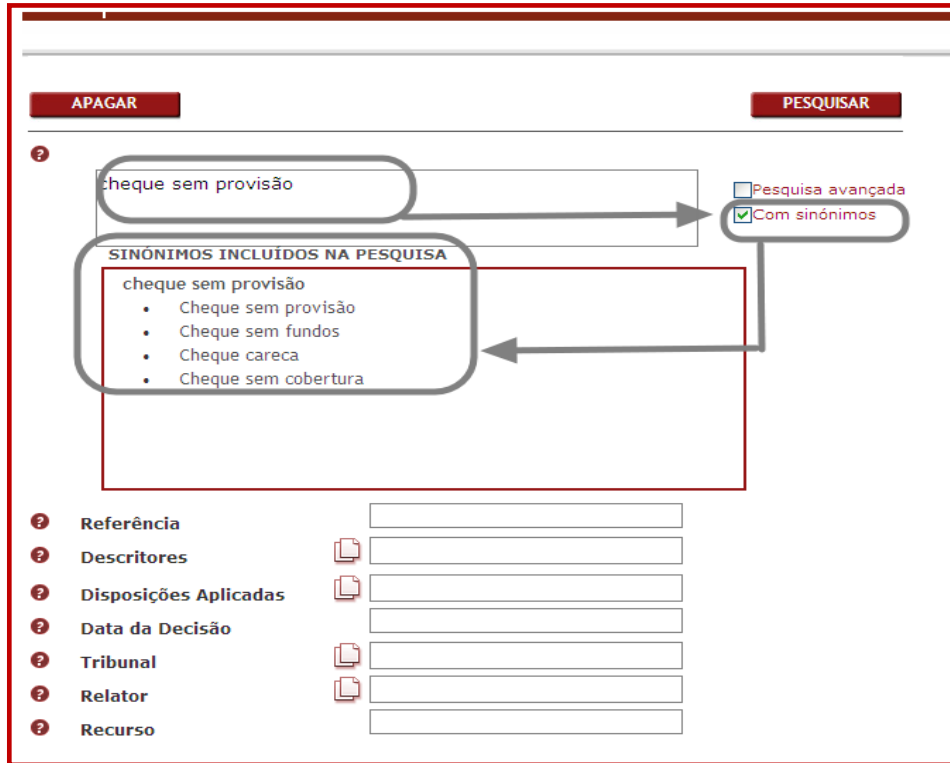

**CJ Online** permite o recurso à pesquisa avançada para localizar um documento com todas as palavras, com a frase exata, com alguma das palavras ou sem as palavras, com a ativação do campo Pesquisa avançada

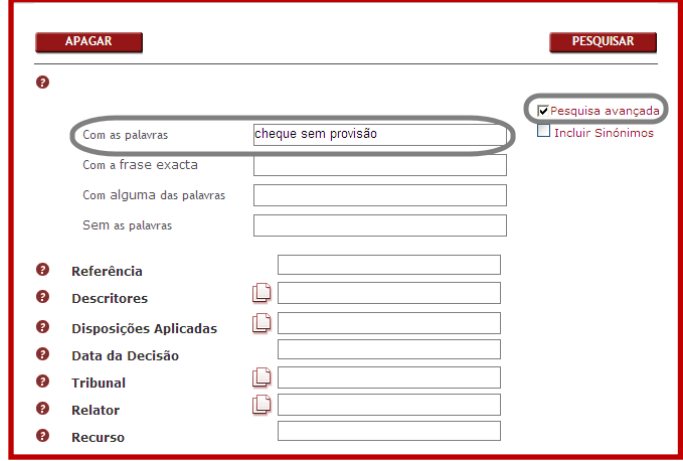

**Com todas as palavras** permite encontrar todos os documentos que tenham as palavras que tenha escrito no campo.

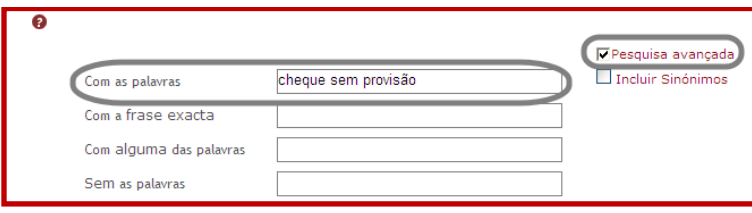

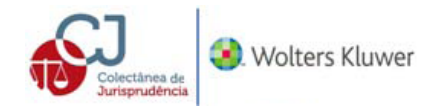

**Com a frase exata** permite encontrar todos os documentos que tenham as palavras exatas ou literais que tenha escrito no campo.

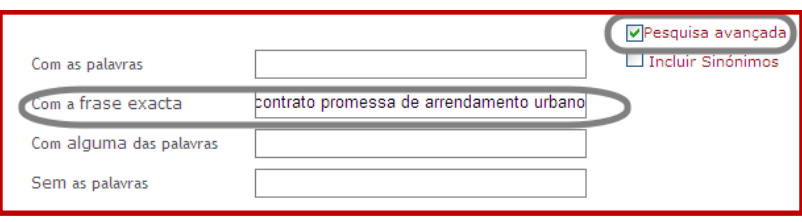

**Com alguma das palavras**, permite encontrar todos os documentos que tenham pelo menos uma das palavras escritas no campo.

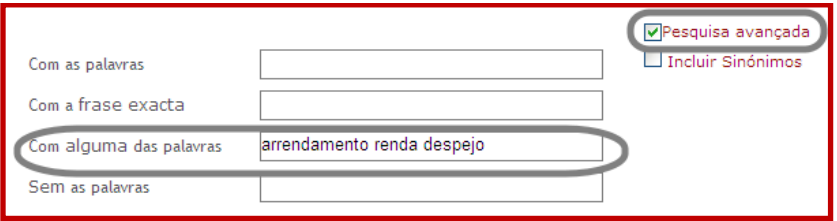

**Sem as palavras**, permite encontrar todos os documentos que não tenham qualquer uma das palavras escritas no campo.

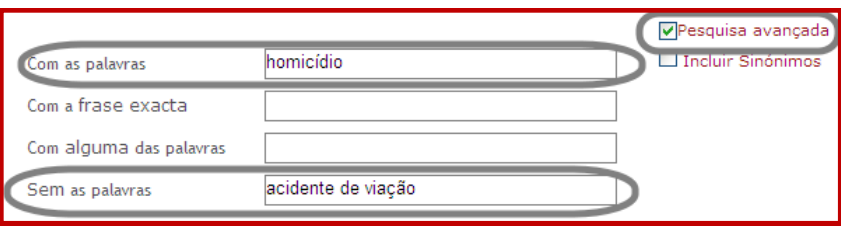

**CJ Online** incorpora um sistema único de pesquisa e **ordenação de documentos por relevância**, e apresenta a lista de resultados ordenados pela importância do documento independentemente da data.

**CJ Online** reconhece a inexistência de palavras pesquisadas na base de dados e sugere que altere a pesquisa, numa nova janela, clicando no termo escrito corretamente:

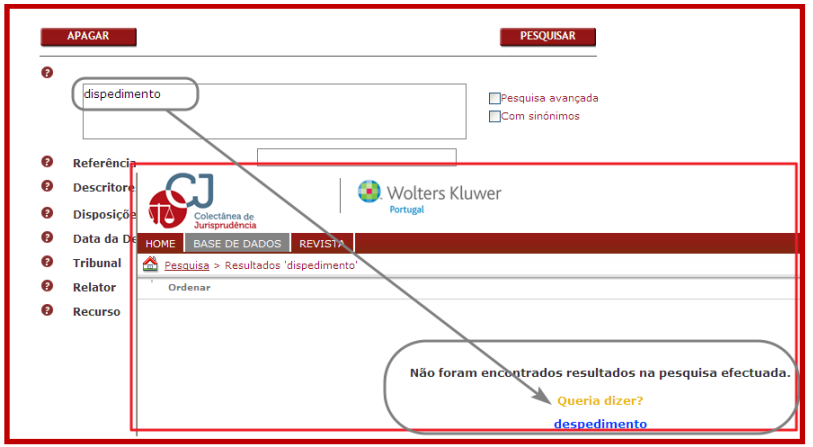

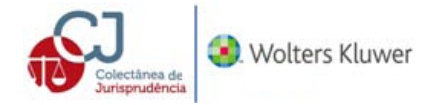

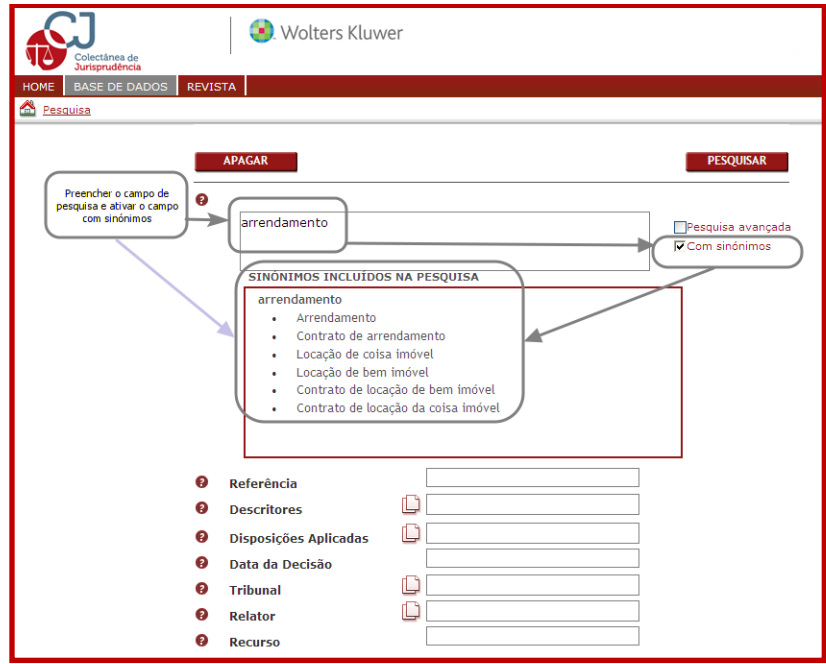

CASO PRÁTICO: Pesquisa sobre arrendamento, com sinónimos.

# <span id="page-8-0"></span>**1.2. Pesquisa: outros campos**

A base de dados apresenta outros campos que permite afinar a pesquisa combinando mais dados: referência **CJ Online,** descritores, disposições aplicadas, data da decisão, tribunal, relator, número de processo.

Através da referência **CJ Online** pode ser encontrada uma decisão que se encontra na base de dados. O formato único desta referência é composto de número e ano do documento. Exemplo: Referência CJ online 200/2011:

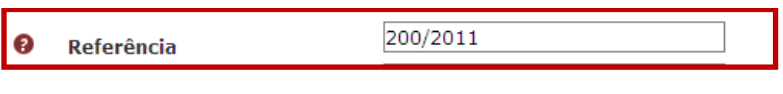

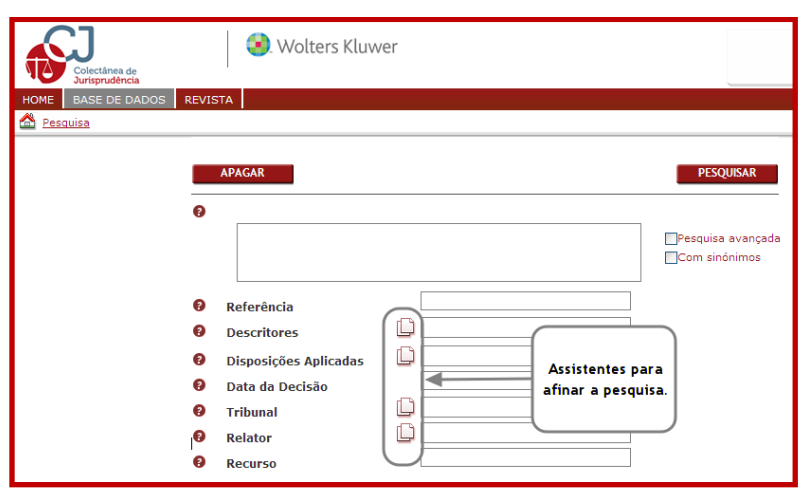

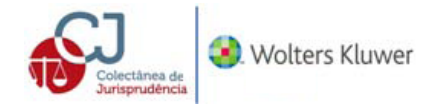

**Descritores:**

Este campo de pesquisa localiza as decisões após a seleção dos descritores ou conceitos jurídicos que se utilizaram para a sua classificação na base de dados. A pesquisa pode ser combinada com a

pesquisa livre. Mediante o botão **como abre-se o assistente com o índice do tesauro completo.** A lista inclui pastas com cor azul  $\Box$  que indica a existência de subpastas com mais desenvolvimento de conceitos. O símbolo  $\Box$  do documento significa que é um conceito sem mais desenvolvimento.

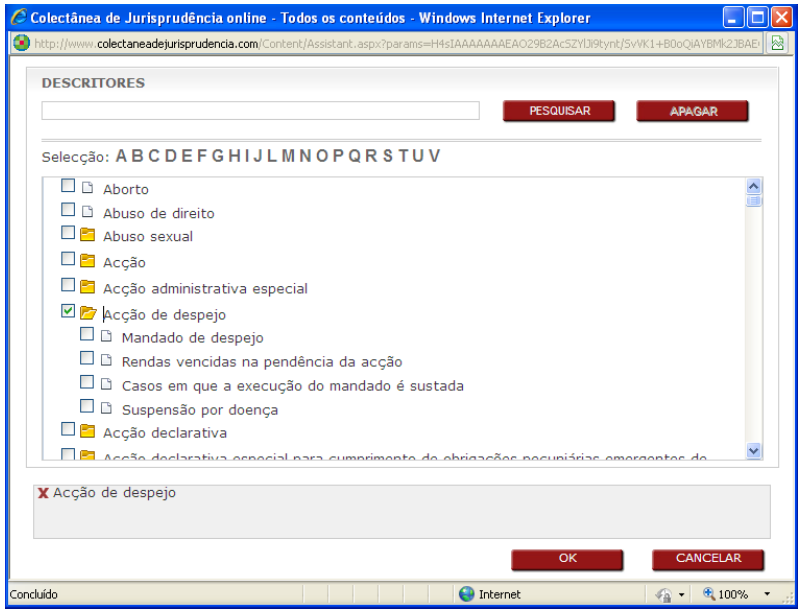

Na parte superior do assistente pode encontrar os descritores por índice alfabético bastando clicar em cima da letra pretendida ou, pode efetuar uma pesquisa por palavra preenchendo o respetivo campo que após acionar o botão pesquisa, a palavra é visualizada em cor azul para melhor visualização. Se clicar em nova pesquisa, é necessário preencher de novo o campo.

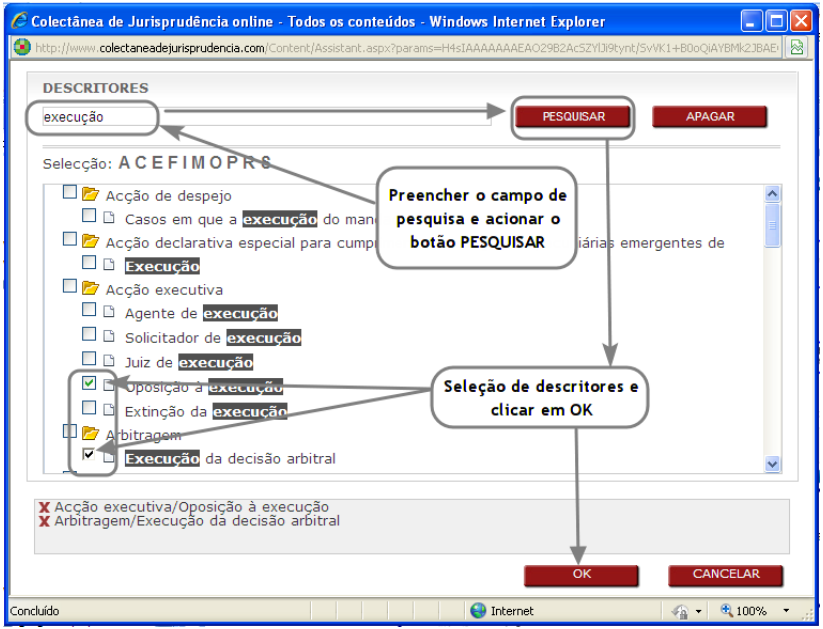

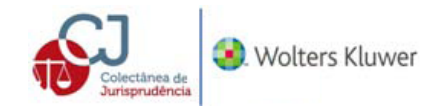

Selecionados os descritores marcados clica-se em  $\frac{X}{x}$  e aparecerão no campo de pesquisa:

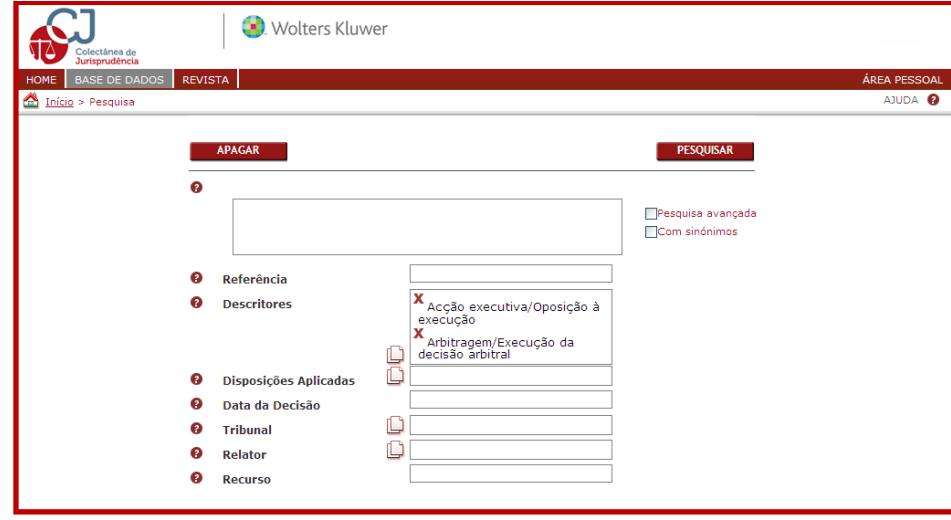

A aplicação no campo dos descritores quando existam mais do que uma palavra inclui o operador **OU** para localizar qualquer uma das palavras selecionadas, para além de incluir os seus sinónimos. A seleção pode ser eliminada bastando clicar sobre o botão  $\boldsymbol{X}$ .

### **Disposições aplicadas**

Este campo de pesquisa localiza as decisões após a seleção das disposições aplicadas que os relatores utilizaram para a decisão. A pesquisa pode ser combinada com a pesquisa livre. Mediante o botão **de** abre-se o assistente com o índice dos diplomas completo. A lista inclui pastas com cor

azul **c** que indica a existência de subpastas com mais desenvolvimento de conceitos. O símbolo **D** do documento significa que é um conceito sem mais desenvolvimento.

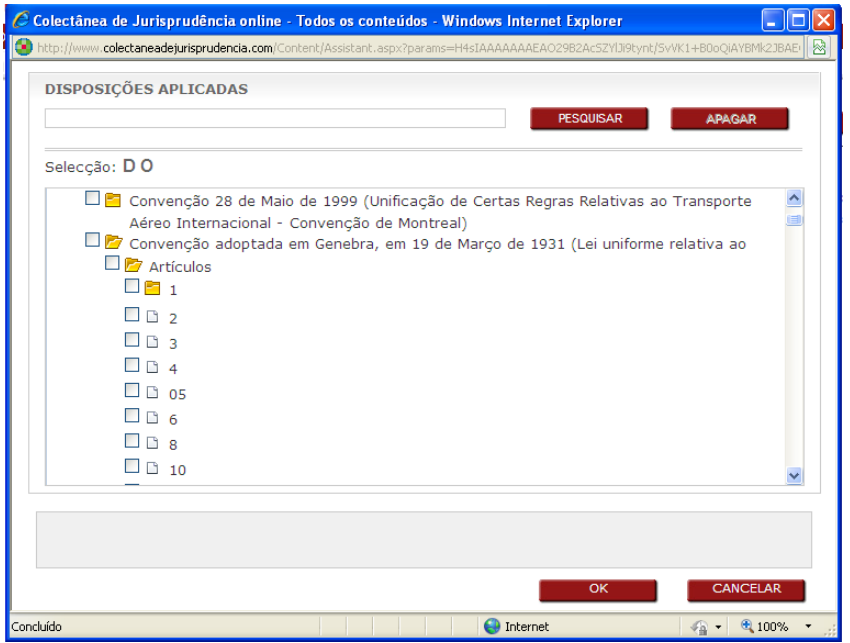

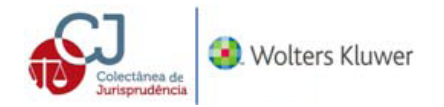

Na parte superior do assistente pode encontrar os diplomas por índice alfabético bastando clicar em cima da letra pretendida ou, pode efetuar uma pesquisa por palavra preenchendo o respetivo campo que após acionar o botão pesquisa, a palavra é visualizada em cor azul para melhor visualização. Se clicar em nova pesquisa, é necessário preencher de novo o campo.

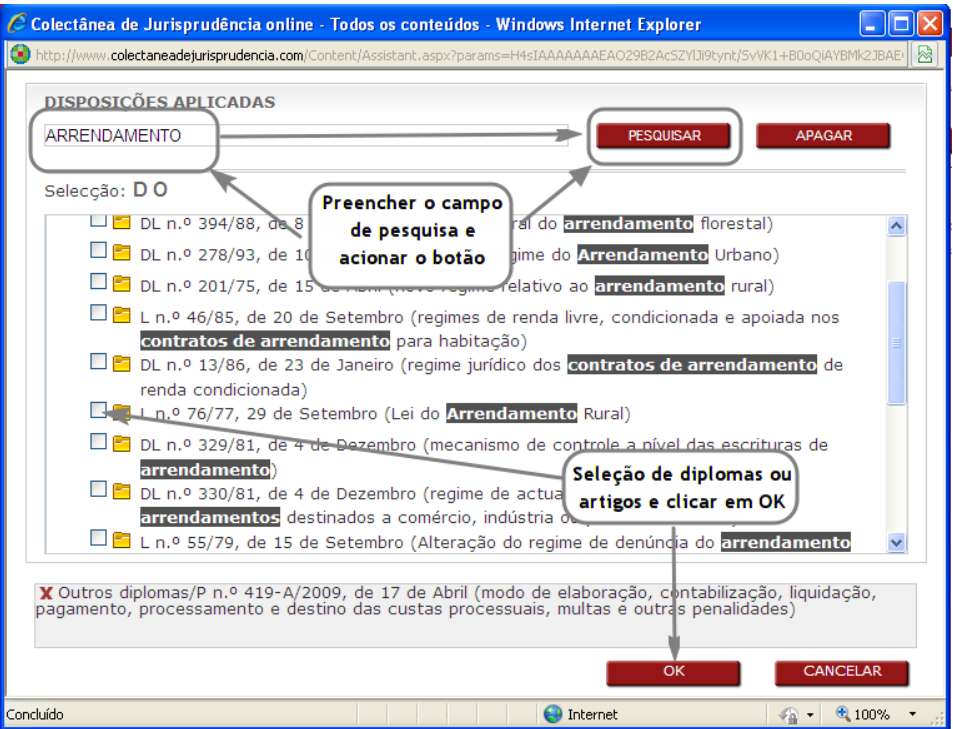

Selecionadas as disposições clica-se em  $\begin{array}{|c|c|} \hline \text{ok} & \text{e} \text{ aparecerão no campo de pesquisa:} \hline \end{array}$ 

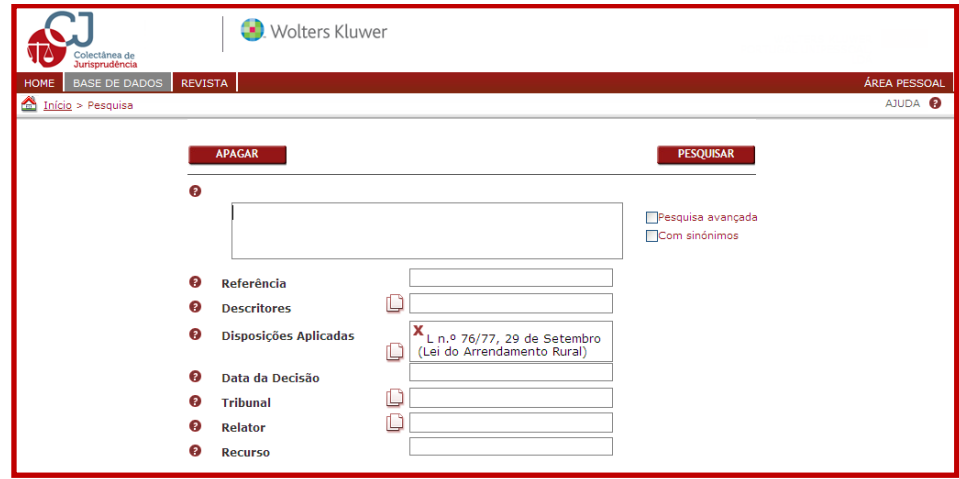

A seleção pode ser eliminada bastando clicar sobre o botão  $\boldsymbol{X}$ .

#### **Pesquisa por data**

Este campo de pesquisa permite localizar os documentos por data. A pesquisa por data admite vários formatos de escrita que se enumeram em seguida:

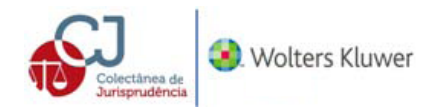

Datas concretas (é conhecida a data exata, o dia o mês e o ano):

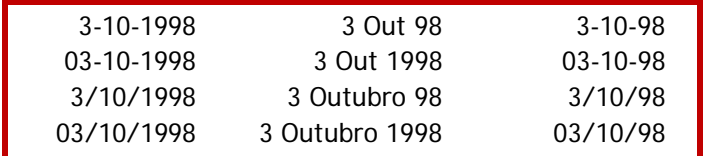

Conhece-se apenas o mês e ano, Maio de 1999:

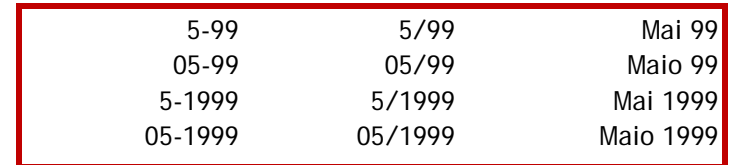

Sabe-se unicamente o ano, (Exemplo, 2001): *2001* ou *01*

Também é possível fazer pesquisas com intervalo temporal. Por exemplo, um acórdão e um diploma dos anos 1997 a 1998:

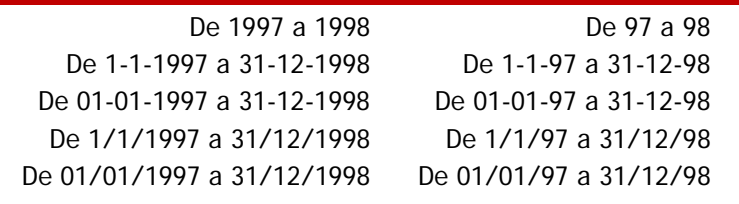

Finalmente, podem localizar-se documentos até determinada data, ou desde determinada data: Até 1997 ou Desde 1997

## **Pesquisa por tribunal**

Este campo de pesquisa localiza as decisões após a seleção do tribunal. A pesquisa pode ser

combinada com a pesquisa livre. Mediante o botão  $\Box$ abre-se o assistente com o índice dos tribunais. A lista inclui pastas com cor azul **com** que indica a existência de subpastas com mais desenvolvimento, por exemplo com secções. O símbolo  $\Box$  do documento significa que não existem mais divisões.

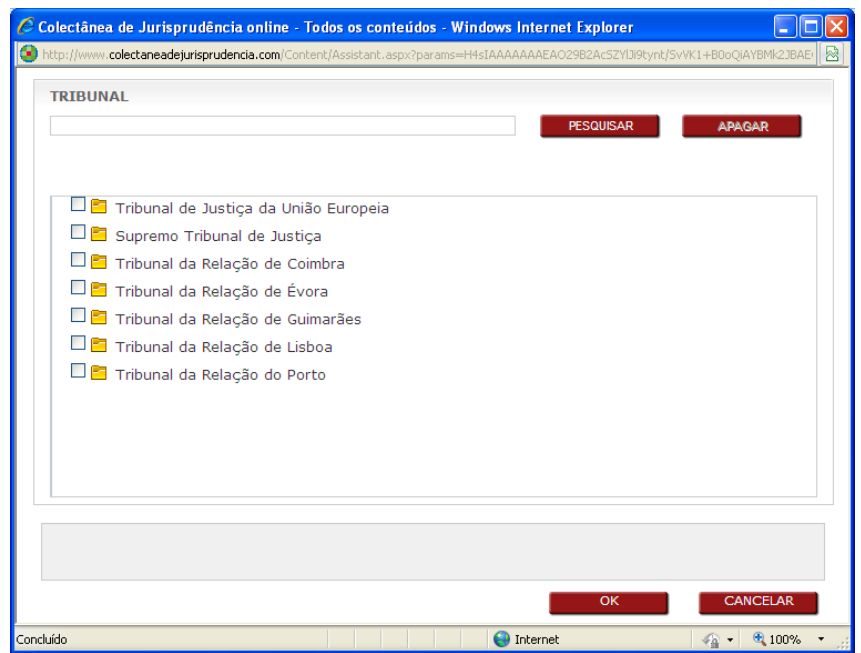

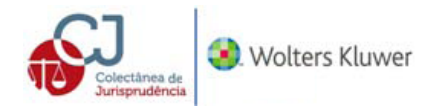

Na parte superior do assistente pode efetuar uma pesquisa por palavra preenchendo o respetivo campo que após acionar o botão pesquisa, a palavra é visualizada em cor azul para melhor visualização. Se clicar em nova pesquisa, é necessário preencher de novo o campo.

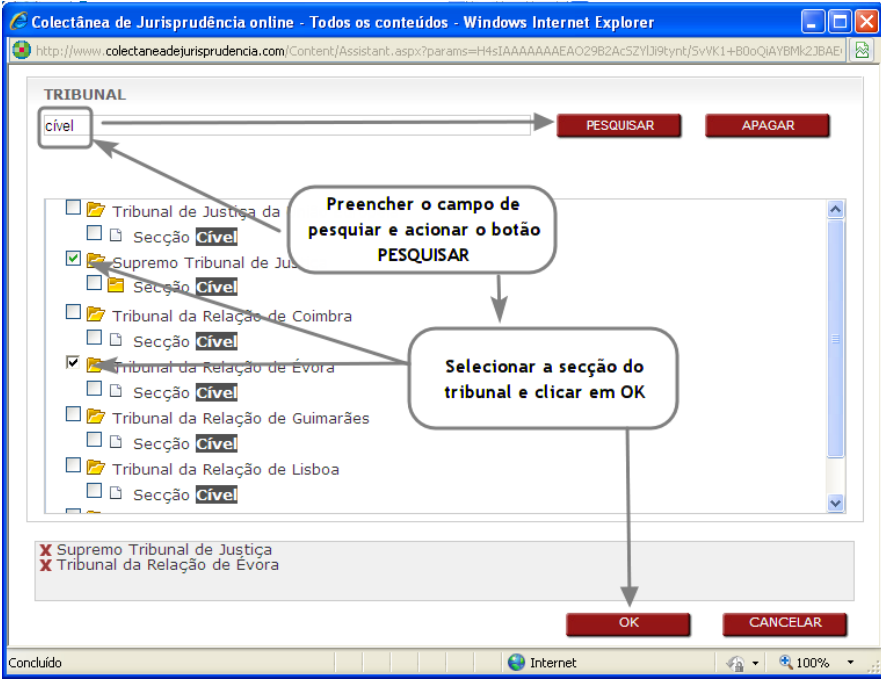

Selecionada a secção clica-se em  $\frac{K}{R}$  e aparecerão no campo de pesquisa:

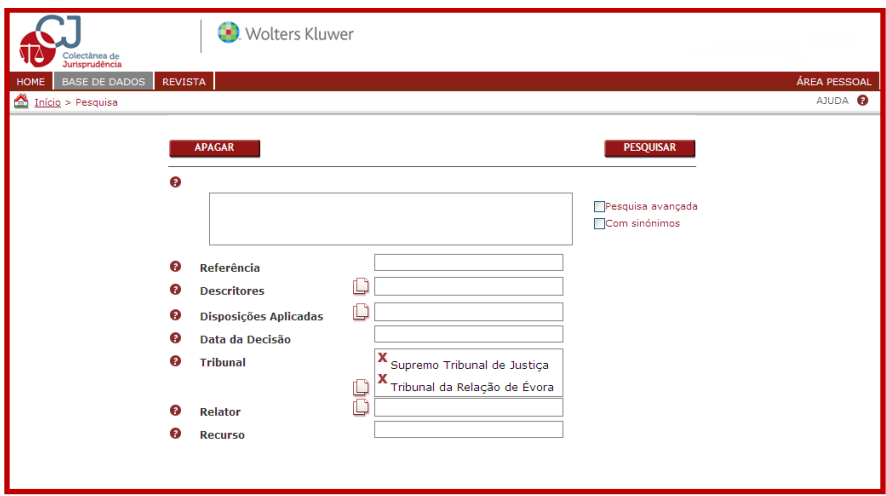

A seleção pode ser eliminada bastando clicar sobre o botão  $\bm{x}$ .

### **Pesquisa por relator**

Este campo de pesquisa localiza as decisões após a seleção dos relatores que proferiram a decisão. A pesquisa por relator pode ser combinada com a pesquisa livre. Mediante o botão  $\Box$  abre-se o assistente com o índice completo com os relatores.

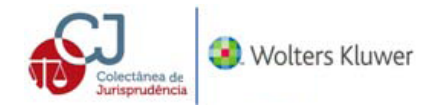

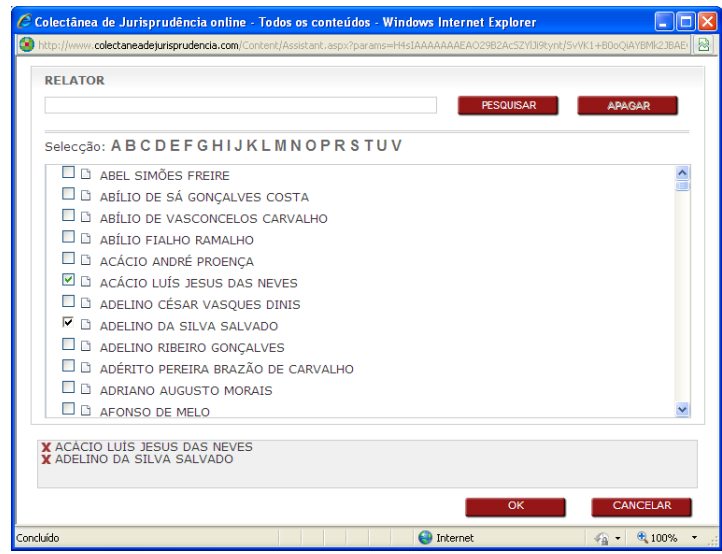

Na parte superior do assistente pode encontrar os diplomas por índice alfabético bastando clicar em cima da letra pretendida ou, pode efetuar uma pesquisa por palavra preenchendo o respetivo campo que após acionar o botão pesquisa, a palavra é visualizada em cor azul para melhor visualização. Se clicar em nova pesquisa, é necessário preencher de novo o campo.

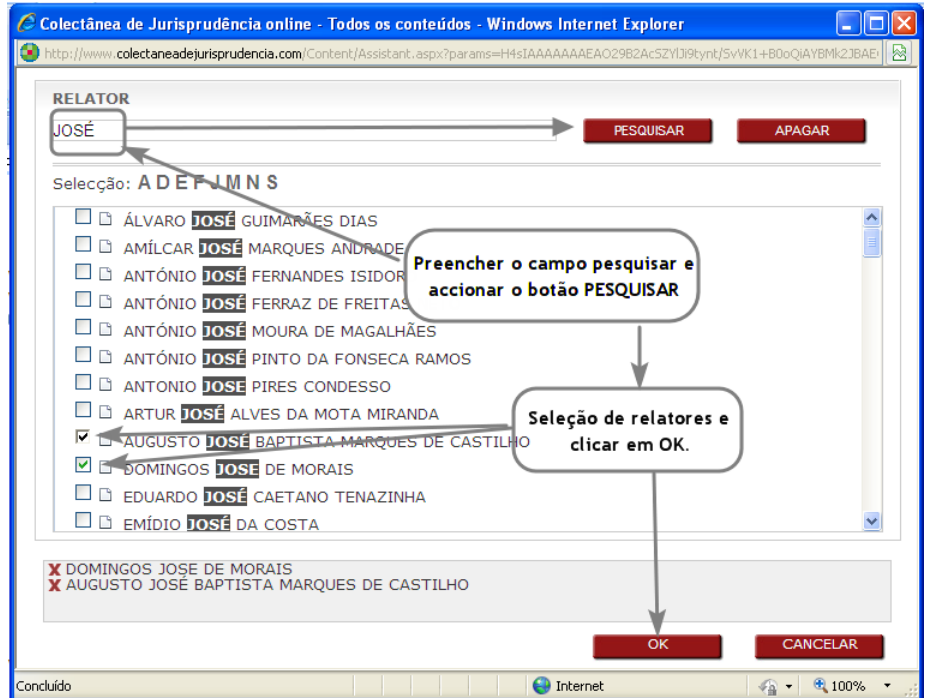

Selecionados os relatores clica-se em  $\overline{\text{OK}}$  e aparecerão no campo de pesquisa:

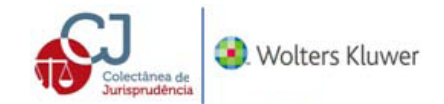

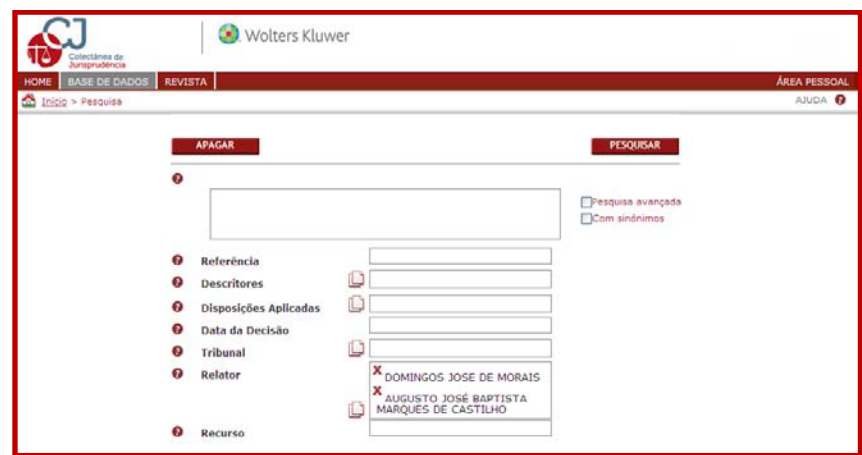

A seleção pode ser eliminada bastando clicar sobre o botão  $\boldsymbol{x}$ .

Através do número de processo pode ser encontrada uma decisão citada em qualquer documento.

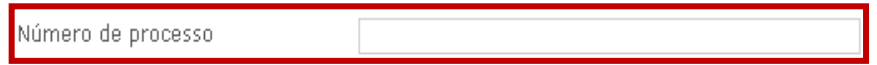

### <span id="page-15-0"></span>**2. Pesquisa por Revista**

A pesquisa pode ser realizada por Revista, bastando clicar em Revista, aparecendo o seguinte ecrã. O utilizador pode visualizar diretamente o ultimo tomo publicado ou escolher o ano e tomo da Revista.

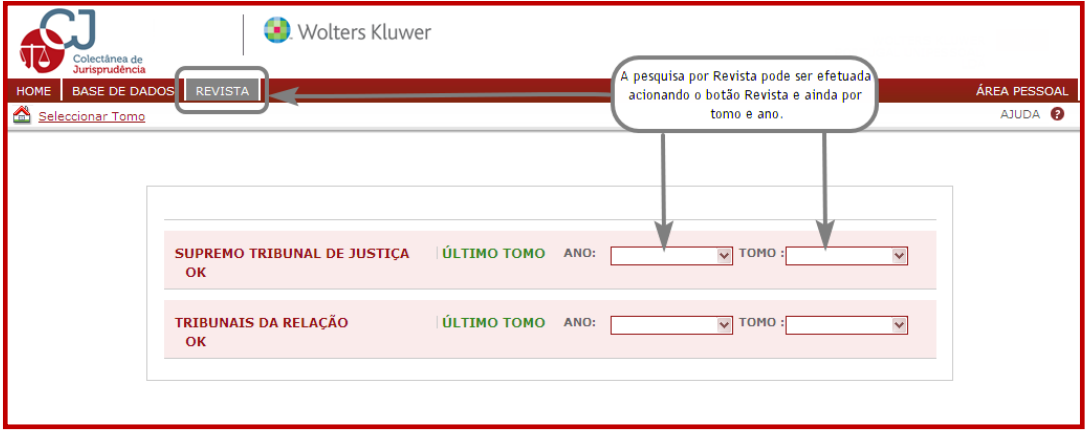

## <span id="page-15-1"></span>**3. Lista de resultados**

A lista de resultados aparece conforme ecrã seguinte:

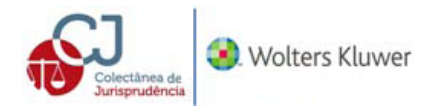

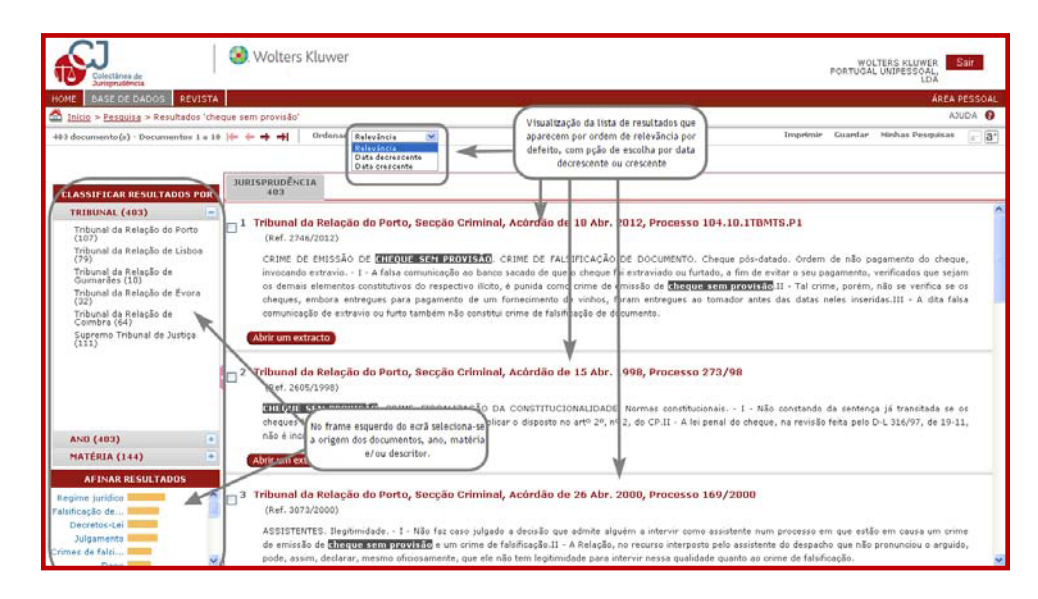

A lista de resultados aparece por ordem de importância relacionada com a pesquisa lançada pelo utilizador, podendo ser reduzida selecionando uma ou várias opções oferecidas no frame esquerdo do ecrã.

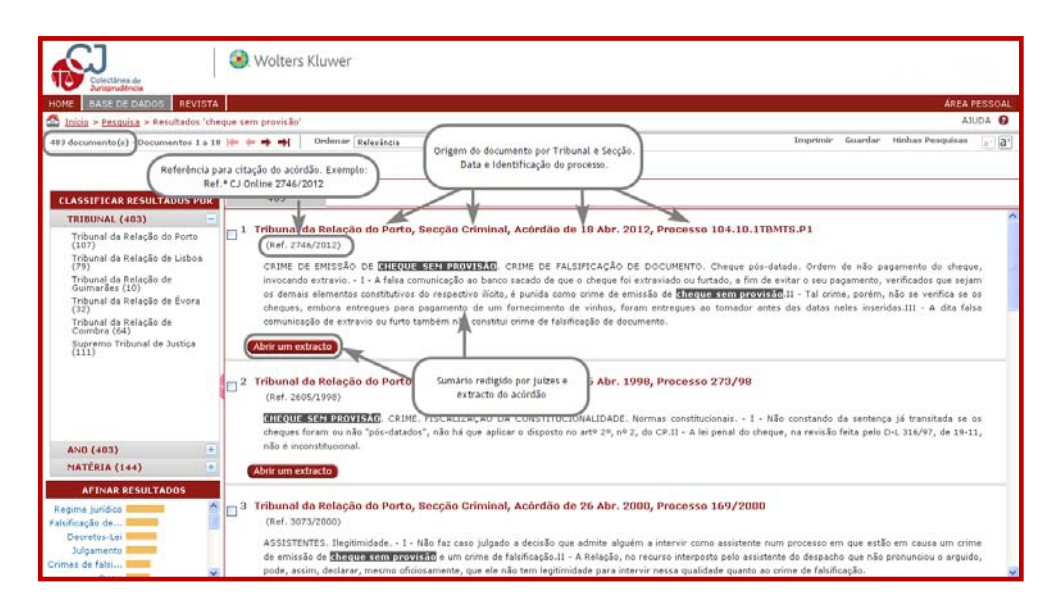

Para além de se conhecer o número de documentos relacionados com o tema pesquisado, aparece sobre cada um deles o Tribunal que proferiu a decisão, a data, o processo e sumário do caso concreto.

**Afinar resultados** permite reduzir e precisar a consulta de formas distintas:

- 1. **Classificar resultados por:** permite visualizar a lista de resultados agrupados por tribunal, ano e matéria, bastando clicar sob o botão para expandir ou **fechar a informação**.
- 2. **Afinar resultados:** é sugerida uma afinação da pesquisa de acordo com os termos ou conceitos mais comuns ou tratados nos documentos localizados pela pesquisa inicial. O utilizador pode marcar os conceitos que melhor se adequam à pesquisa pretendida.

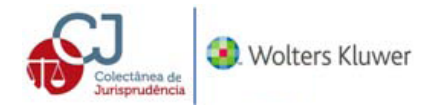

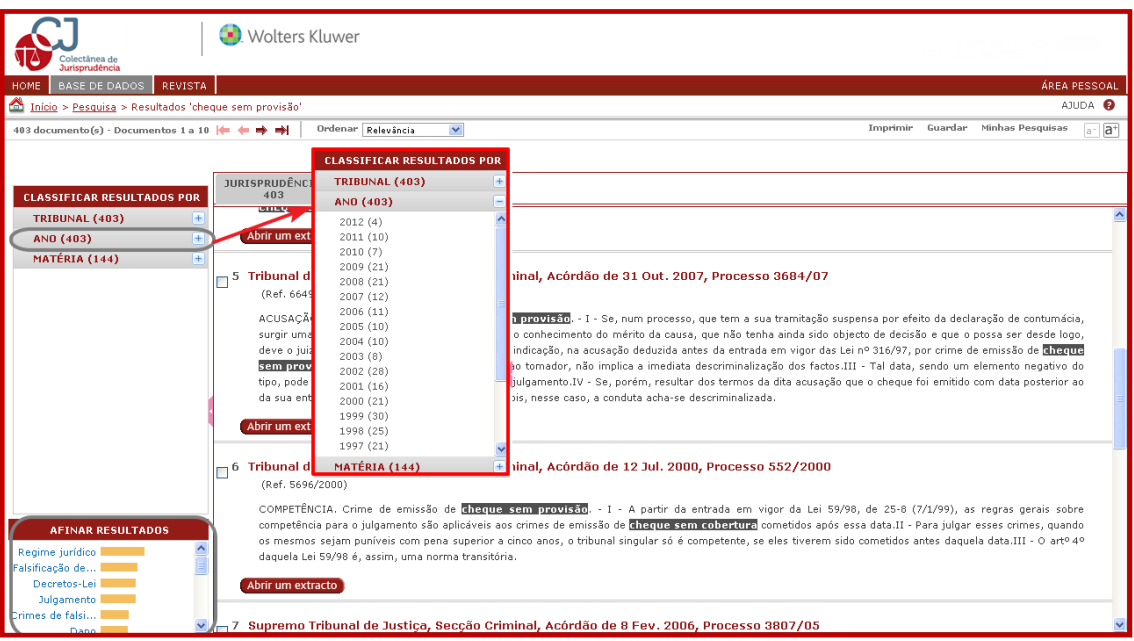

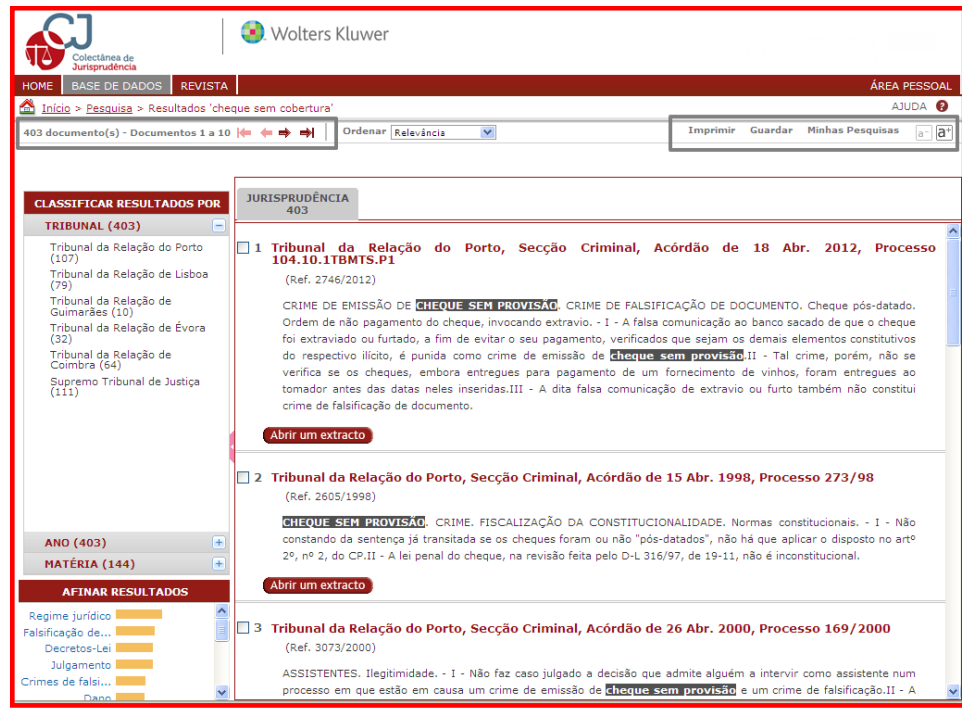

O resumo adianta o objeto da lide e em que sentido o Tribunal decidiu. O utilizador pode, sem abrir o documento, consultar partes dos textos objeto do termo ou expressões previamente definidas na pesquisa. Basta clicar em <sup>(Abrir um extracto)</sup>. Esta funcionalidade permite obter uma visão rápida da informação, ler os parágrafos mais interessantes e valorar os documentos sem aceder um por um, podendo passar para os documentos anteriores « Resultado anterior ou seguintes Resultado seguinte >> através do navegador disponível.

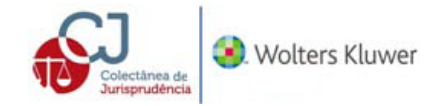

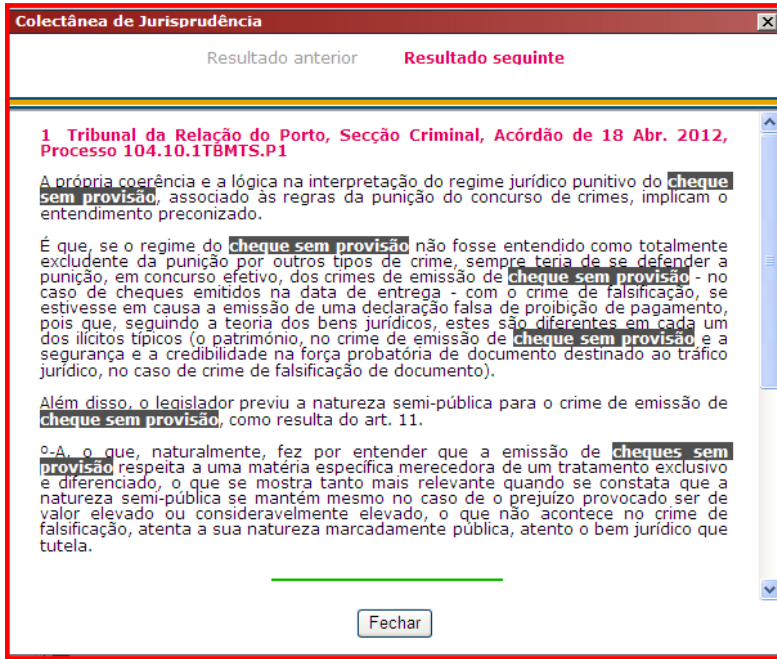

### <span id="page-18-0"></span>**4. Visualizar um documento de jurisprudência**

Para visualizar um documento de jurisprudência basta clicar no título da decisão. Aparece sempre o texto completo. Cada documento de jurisprudência ou parecer inclui uma estrutura. Tendo em conta o exemplo, a estrutura será a seguinte e conforme visualizada no lado esquerdo do ecrã. Basta clicar para ir diretamente à parte que se pretende no documento.

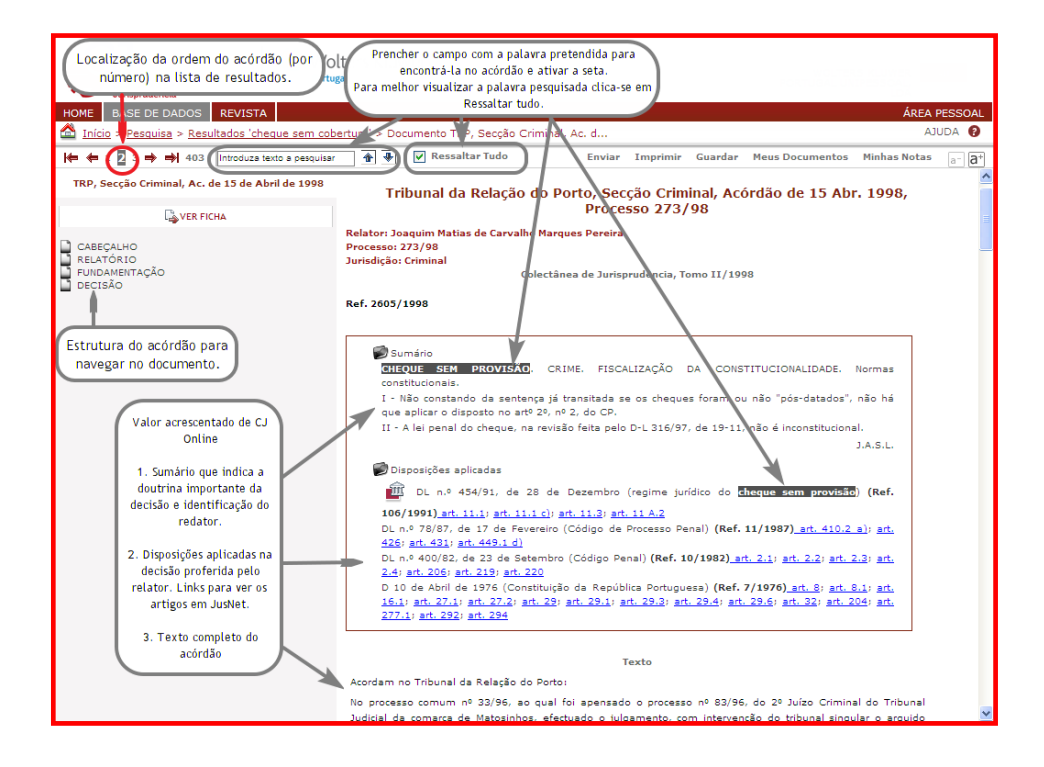

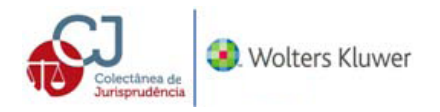

Para ver cada conteúdo da ficha basta clicar sobre o enunciado do mesmo **PA VER FICHA**. Para voltar ao texto clica-se em <sup>B</sup> VER TEXTO

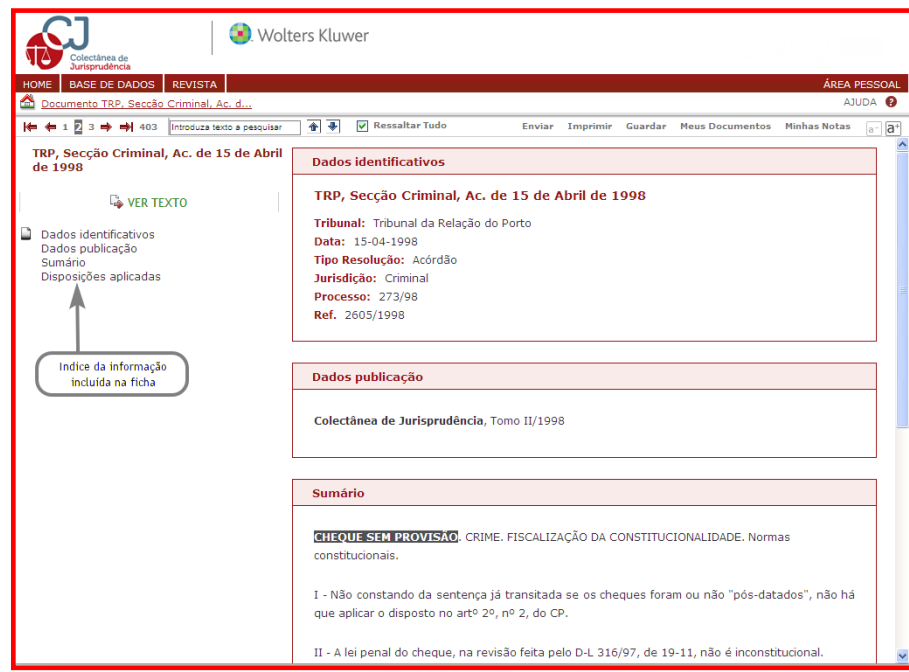

#### **Conteúdo da ficha**

A ficha resume o valor acrescentado pela redação de **CJ Online** na análise da informação. Concretamente, e de acordo com o exemplo, a informação contida na ficha:

**[Dados identificativos](javascript:goToAnchor()** – origem do documento.

**Dado da Publicação** – indicação do ano e tomo onde o acórdão se encontra publicado.

Sumário – elaborado pela redação Wolters Kluwer dando conta de qual é o caso *sub judice* e qual o sentido da decisão proferida. Permite uma leitura rápida sobre o conteúdo do documento e decisão sobre a sua leitura integral ou não.

**[Disposições aplicadas](javascript:goToAnchor()** – indicação das disposições aplicadas pelo juiz na decisão. A **CJ Online** está inter-relacionada com JusNet e pode-se clicar sobre o artigo para consultar a legislação diretamente.

# <span id="page-19-0"></span>**VII. ÁREA PESSOAL**

É um serviço de personalização que se disponibiliza ao utilizador para guardar tanto os **critérios de pesquisa como notas pessoais,** que foram aplicados na realização de consultas e cujos resultados parecem interessantes para próximas consultas, como os documentos independentes, acedendo-se através do botão para o efeito, do lado esquerdo do ecrã:

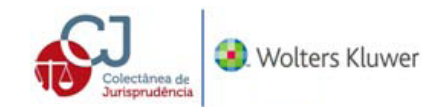

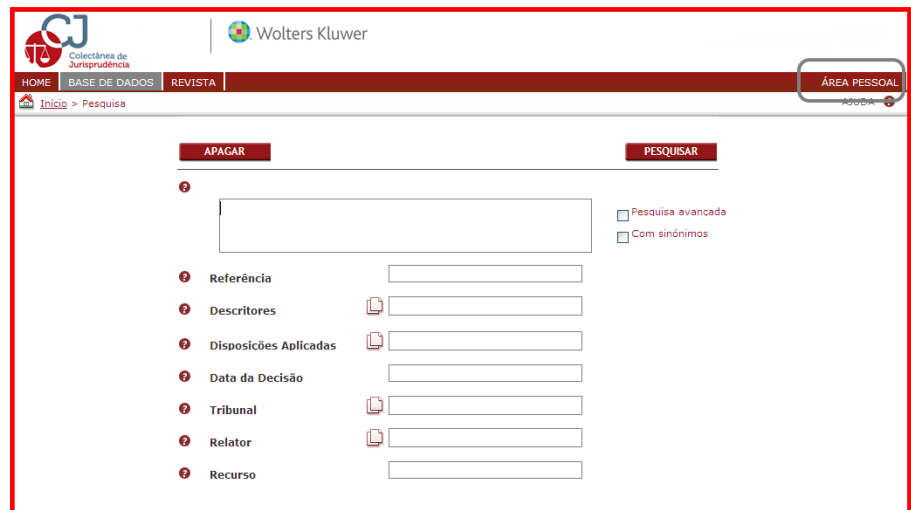

A área pessoal inclui as seguintes secções com igual número de funcionalidades muito úteis:

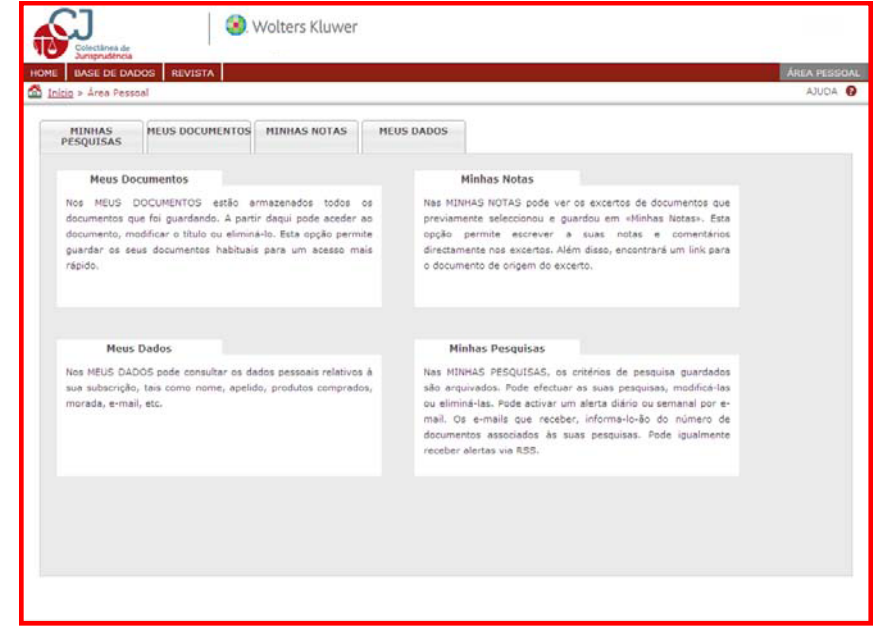

**Meus Documentos**: permite arquivar os documentos guardados, ativando o botão Meus Documentos, podendo-se aceder mais tarde e modificar os títulos ou eliminá-los. Esta opção permite guardar os seus documentos habituais para um acesso mais rápido. É necessário acionar o botão **Aceitar** 

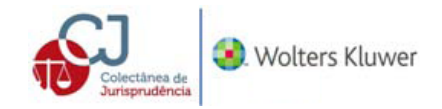

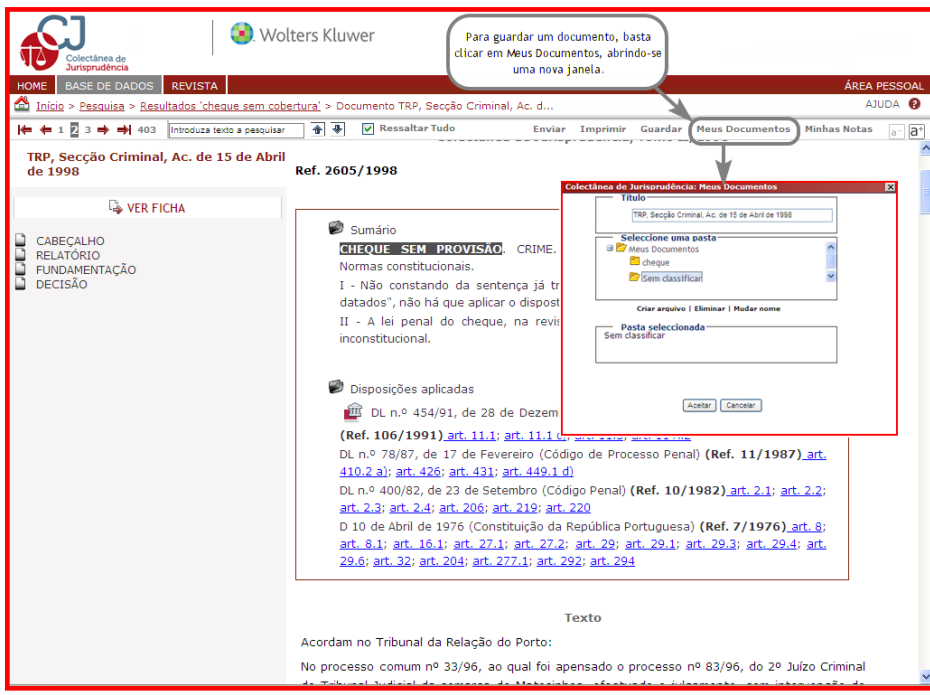

O utilizador pode criar tantos arquivos quantos necessitar tanto no momento de guardar o documento como posteriormente na área pessoal.

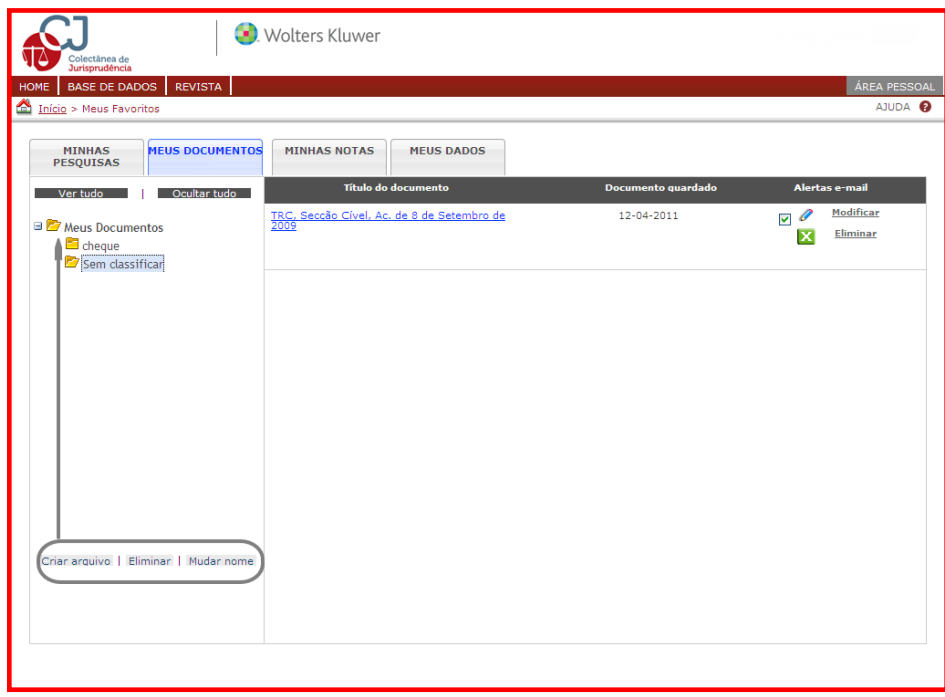

**Minhas Pesquisas**: os critérios de pesquisa guardados são arquivados, ativando o botão Minhas Pesquisas Podem ser efetuadas pesquisas, modificá-las ou eliminá-las. Pode ativar-se um alerta diário ou semanal por e-mail. Os alertas são enviados para o endereço de e-mail associado às pesquisas sobre novos documentos incorporados em **CJ Online**. Podem ser recebidos alertas via RSS. É necessário acionar o botão

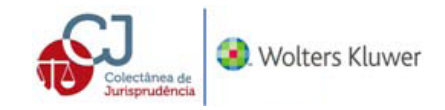

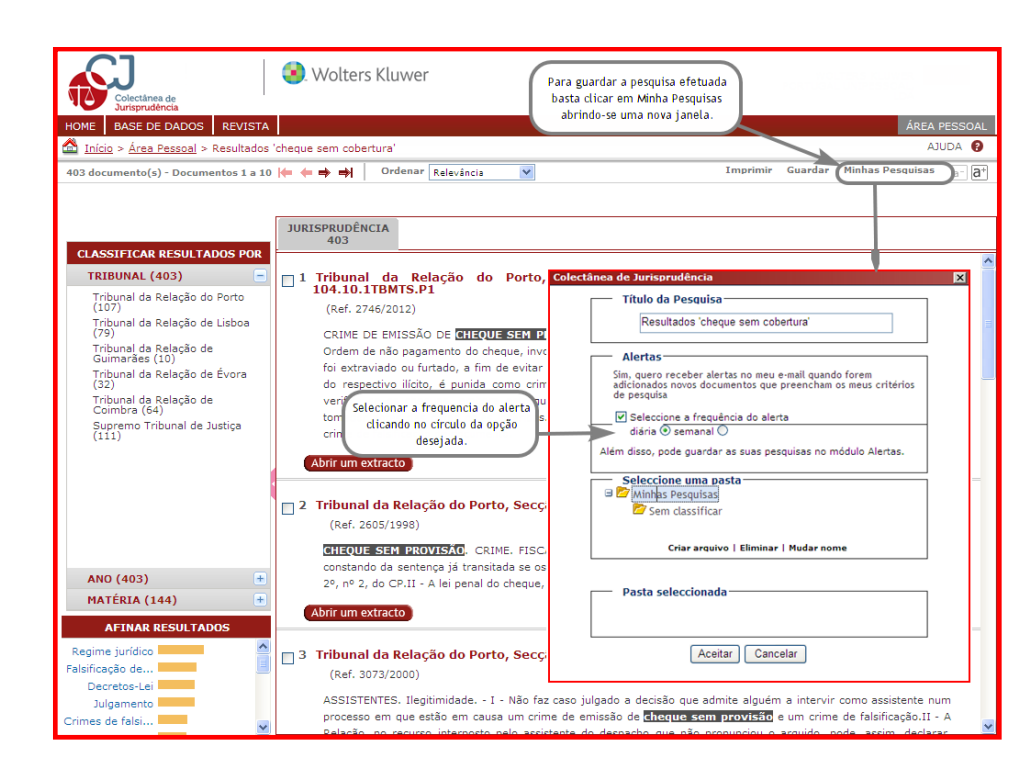

O utilizador pode criar tantos arquivos quantos necessitar tanto no momento de guardar o documento como posteriormente na área pessoal.

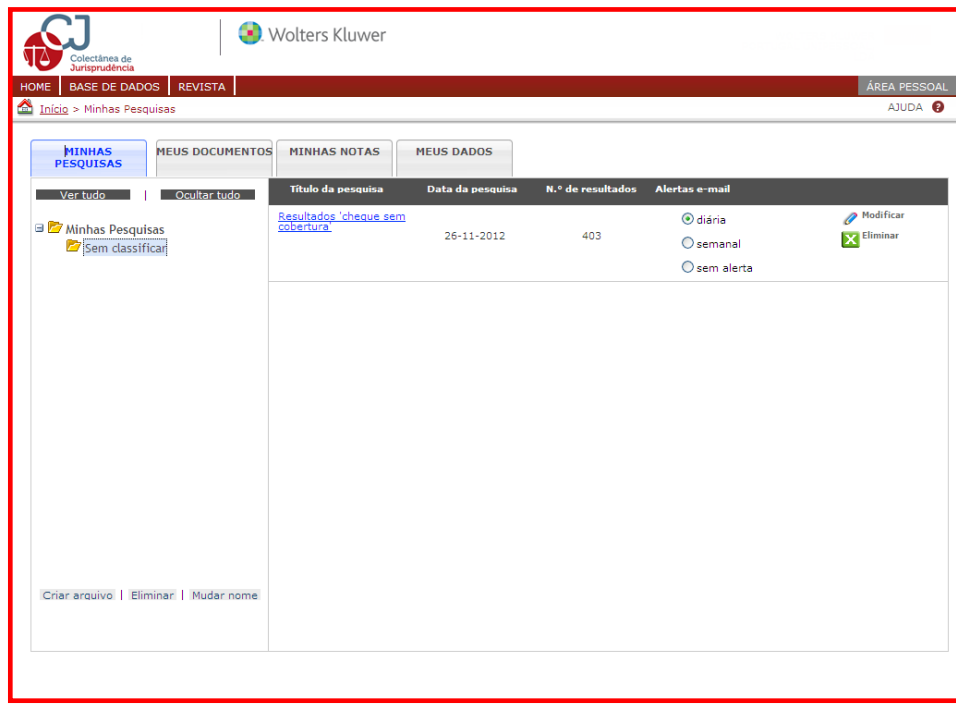

**Minhas Notas**: visualização de excertos de documentos previamente selecionados e guardados em «Minhas Notas». Esta opção permite escrever notas e comentários diretamente nos excertos selecionados, ativando o botão Minhas Notas. Após acionar o botão aparece uma nova janela para escrever a nota considerada oportuna. Além disso, encontrará um link para o documento de origem do excerto.

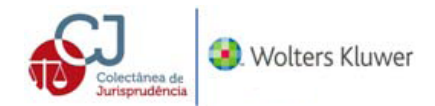

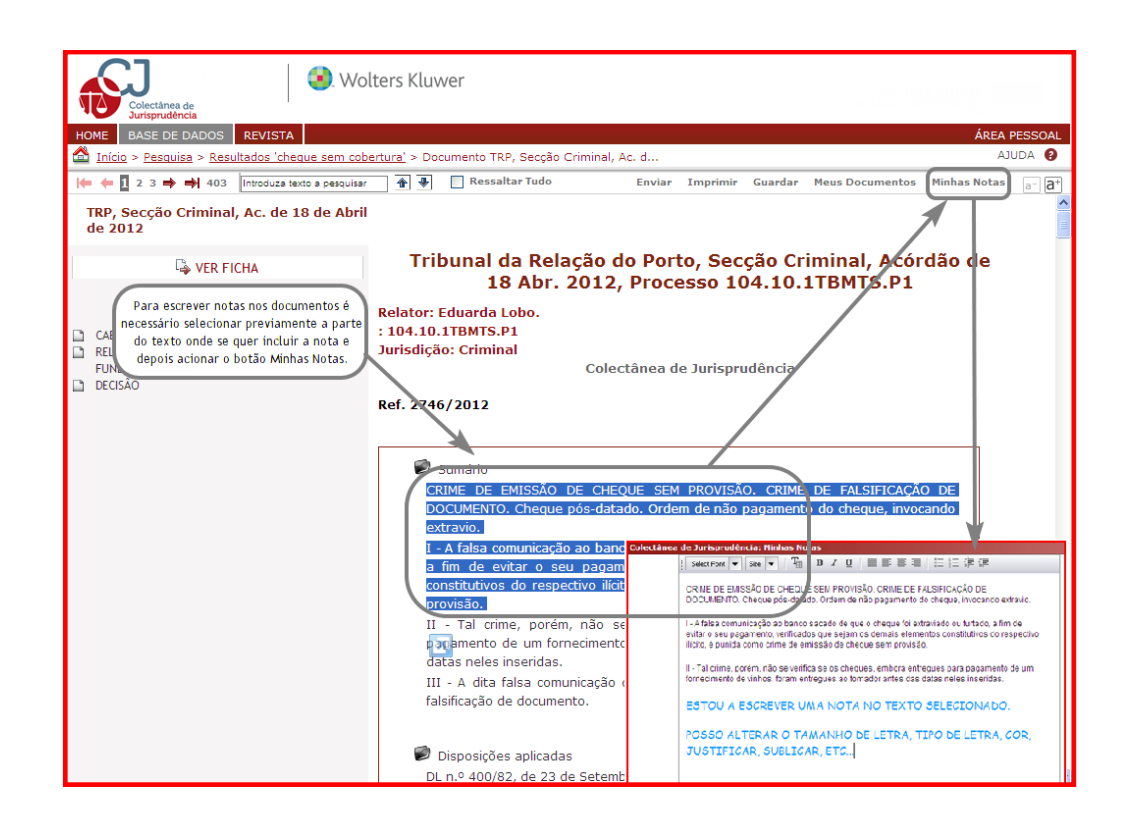

**Meus Dados**: consulta de dados pessoais relativos à subscrição.

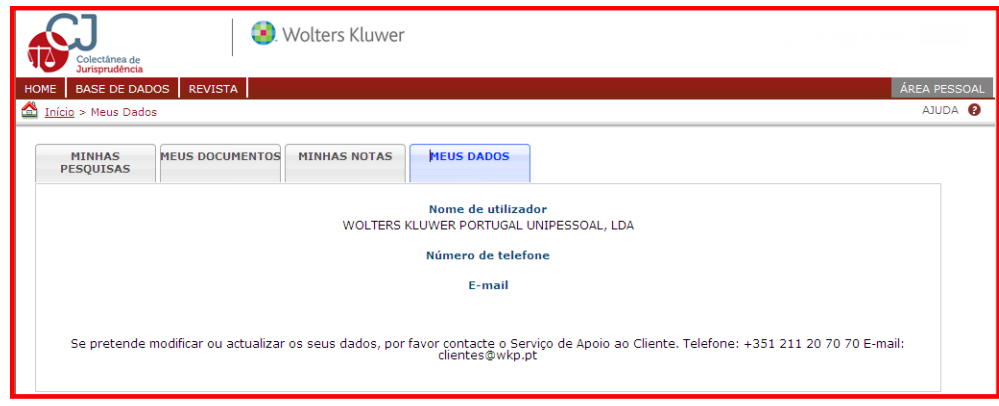

### <span id="page-23-0"></span>**VIII. FUNCIONALIDADES DA BASE DE DADOS**

**CJ Online** permite enviar um documento diretamente da base de dados, imprimir, guardar e copiar.

#### <span id="page-23-1"></span>**1. Enviar um documento**

Um documento pode ser enviado diretamente da base de dados a um ou vários destinatários, através do endereço de correio eletrónico, clicando no botão: Enviar e preencher os dados solicitados pelo formulário:

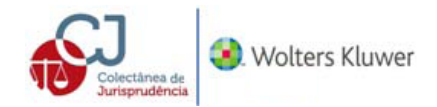

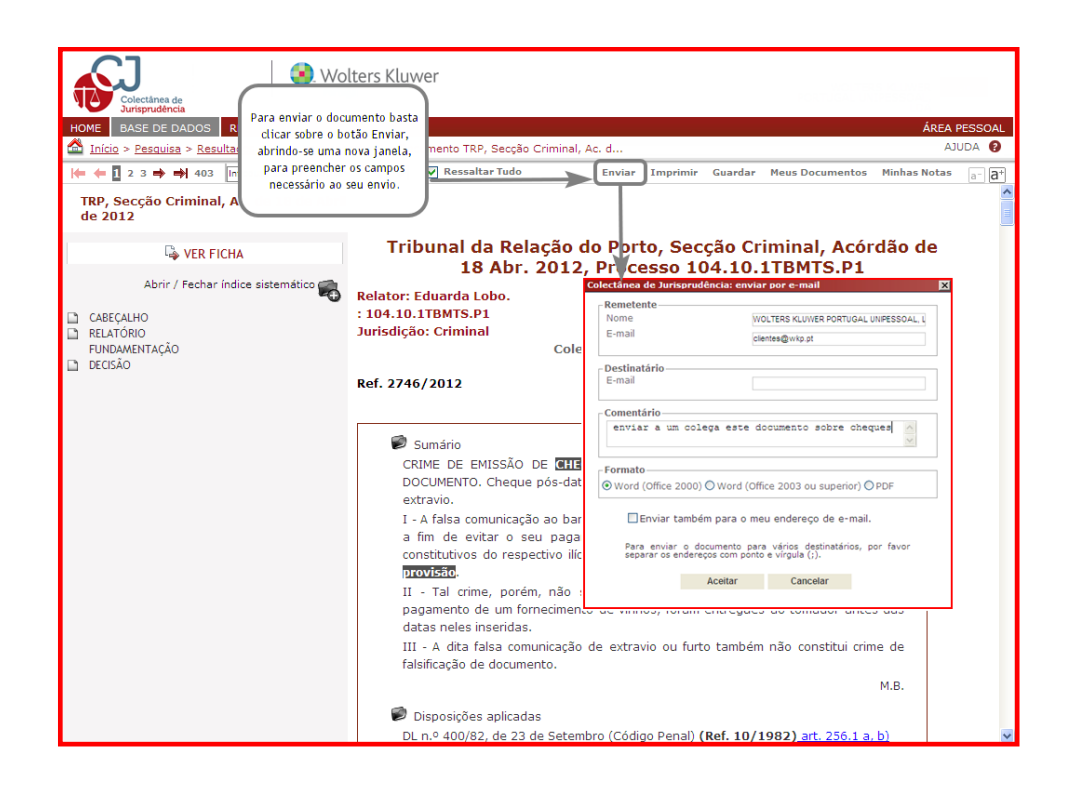

As opções de formato de envio são em Word e PDF.

#### <span id="page-24-0"></span>**2. Imprimir**

Todos os documentos da base de dados podem ser impressos no todo ou em parte.

#### <span id="page-24-1"></span>**2.1. Impressão de documento**

Se deseja imprimir um documento pode optar pela impressão na sua totalidade, ou por parte do documento encontrado. Clicamos no botão imprimir, Imprimir e escolhe-se a impressão total do documento, o texto com os comentários da redação **CJ Online** ou apenas o texto previamente selecionado pelo utilizador, conforme o seguinte ecrã:

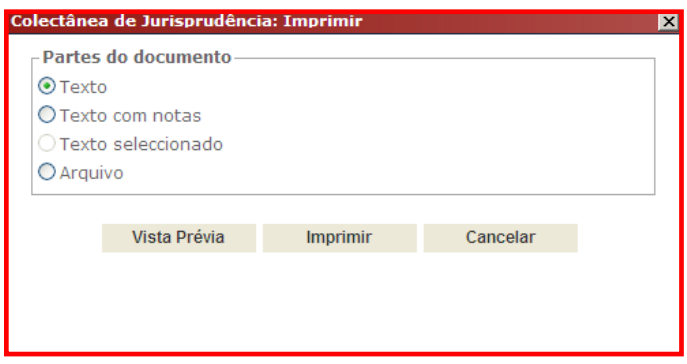

O botão Vista Prévia dá a informação sobre a identificação do texto e quantas páginas tem o documento para efeitos de impressão.

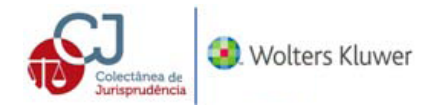

<span id="page-25-0"></span>**2.2. Impressão de lista de resultados:**

Após a realização de uma pesquisa é possível imprimir a lista de resultados, ou os documentos na sua totalidade ou parcialmente, bastando clicar no botão Imprimir, e aparece o seguinte ecrã:

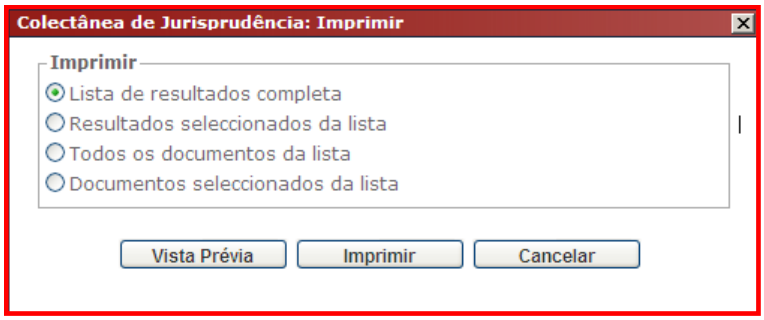

A seleção da informação para impressão é efetuada pela escolha de uma das opções:

- **Lista de resultados completa**: imprime a lista de resultados completa.
- **Resultados selecionados da lista**: imprime os resultados previamente selecionados ou escrevendo os números da ordem da lista de resultados.

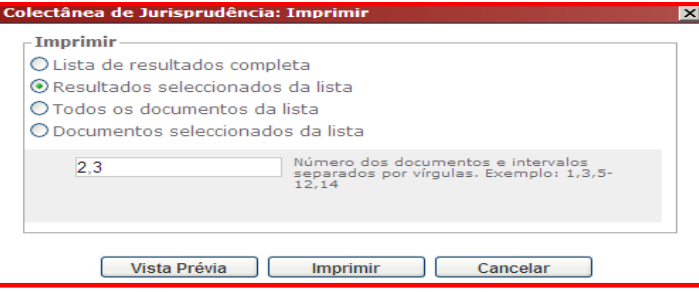

 **Todos os documentos da lista**: imprime todos os documentos da lista de resultados sem necessidade de abrir, um a um. Após a seleção desta opção pode ainda, pedir a impressão do texto completo ou do texto com comentários.

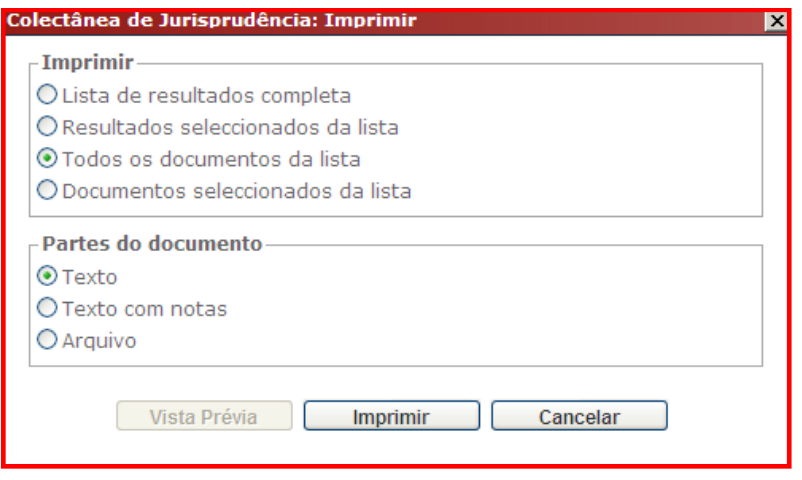

 **Documentos selecionados da lista de resultados**: imprime os documentos previamente selecionados  $\odot$  ou escrevendo os números da ordem da lista de resultados.

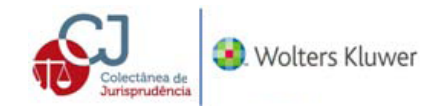

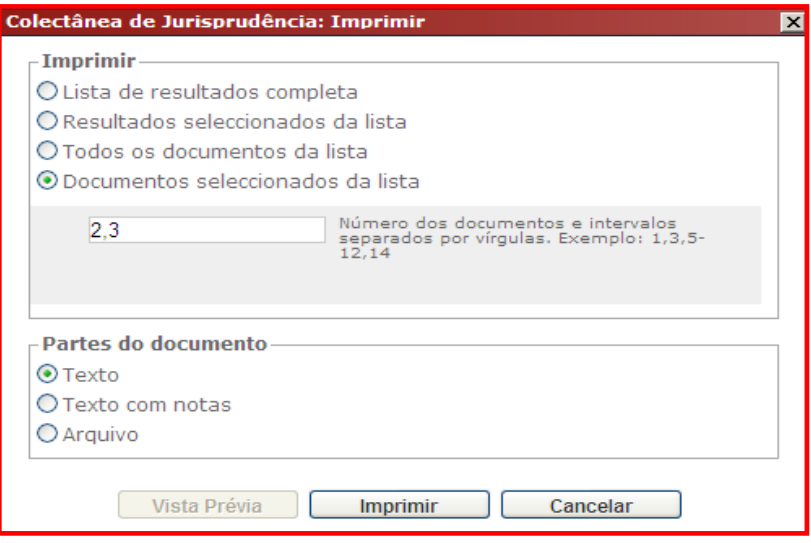

### <span id="page-26-0"></span>**3. Guardar**

Todos os documentos podem ser guardados ou arquivados numa pasta do computador se clicamos no botão guardar Guardar, em formato Word (para Office 2003 o superior), Word (para Office 2000), PDF ou HTML.

#### <span id="page-26-1"></span>**3.1. Guardar um documento**

Para guardar um documento ativa-se o botão Guardar e aparecem as seguintes opções:

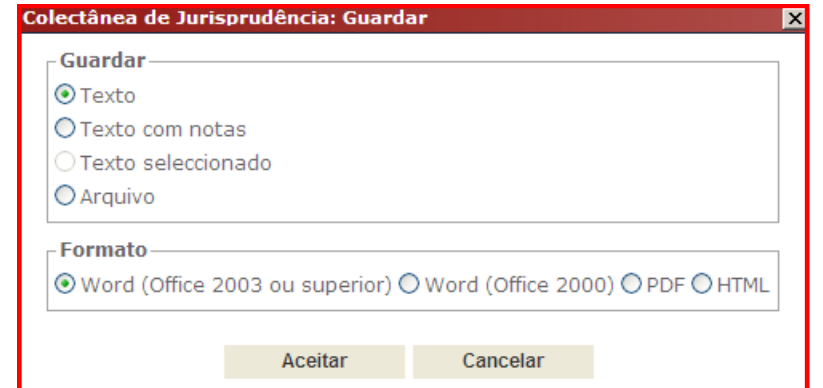

- **Texto:** guarda apenas o texto do documento.
- **Texto com comentários:** guarda o texto com os comentários da redação **CJ Online.**
- **Texto selecionado:** guarda o texto selecionado previamente com o rato.
- **Ficha:** guarda a ficha que recompila toda a informação relacionada com o documento e a sua análise juridica pela redação **CJ Online**.

Uma vez escolhida a opção e formato para guardar a informação é necessário atribuir-lhe um nome.

#### <span id="page-26-2"></span>**3.2. Guardar a lista de resultados**

A lista de resultados pode ser guardada ou arquivada numa pasta do computador ou qualquer outros suporte eletrónico se clicamos no botão guardar Guardar, em formato Word (para Office 2003 ou superior), Word (para Office 2000), PDF ou HTML, e aparece o seguinte ecrã:

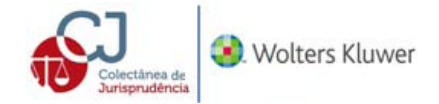

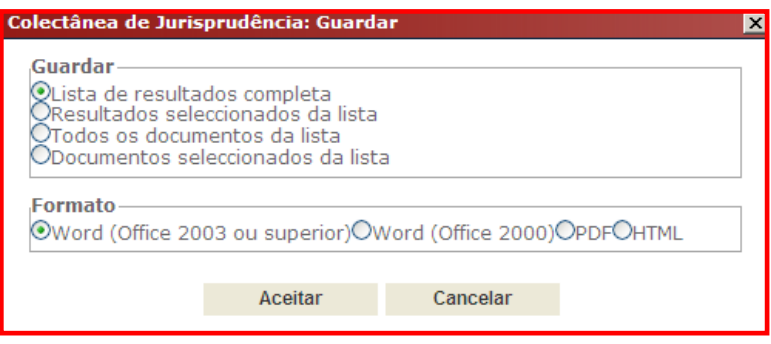

A seleção da informação para guardar é efetuada pela escolha de uma das opções:

- **Lista de resultados completa**: guarda a lista de resultados completa.
- **Resultados selecionados da lista**: guarda os resultados previamente selecionados  $\odot$  ou escrevendo os números da ordem da lista de resultados.

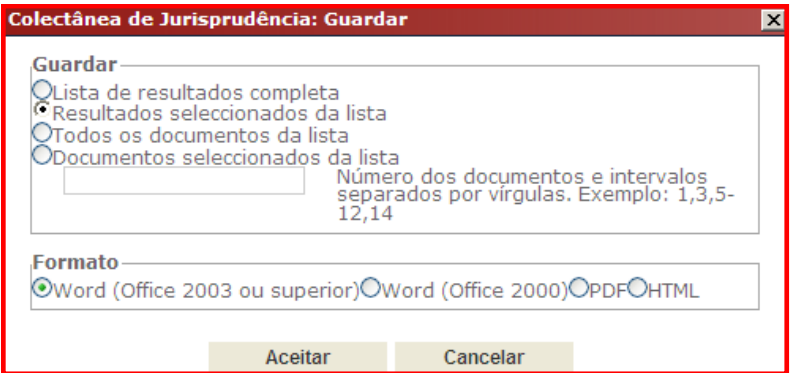

 **Todos os documentos da lista**: guarda todos os documentos da lista de resultados. Após a seleção desta opção pode ainda, pedir que se guarde o texto completo ou do texto com comentários.

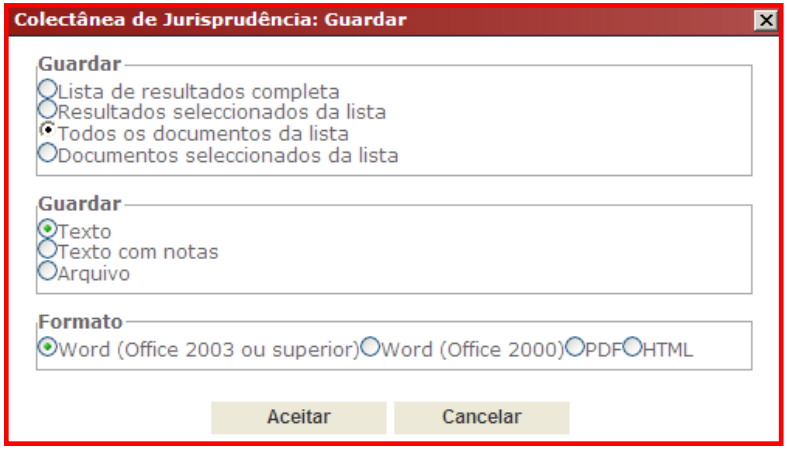

 **Documentos selecionados da lista de resultados**: guarda os documentos previamente selecionados  $\vee$  ou escrevendo os números da ordem da lista de resultados.

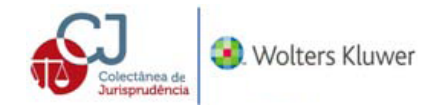

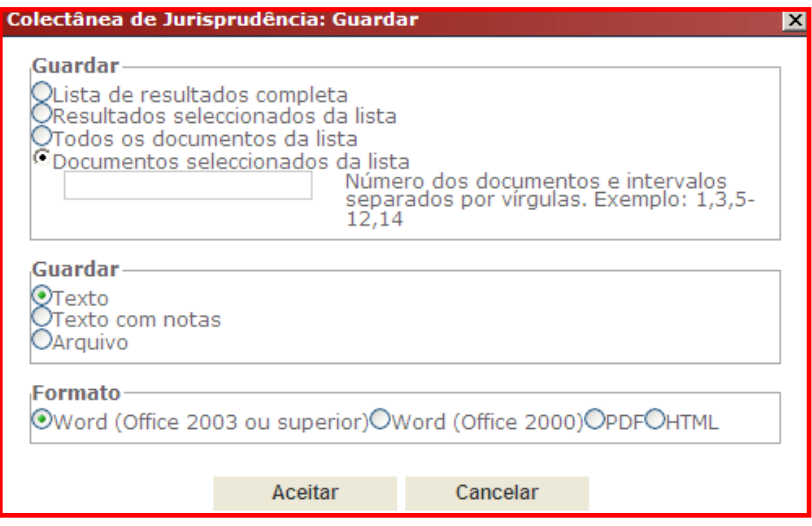

Uma vez escolhida a opção e formato para guardar a informação é necessário atribuir-lhe um nome.

### <span id="page-28-0"></span>**4. Navegação na lista de resultados**

O utilizador pode retroceder ou avançar na relação de documentos da lista de resultados. Com os seguintes ícones, pode navegar-se para o anterior ou ir para o documento seguinte da lista de resultados. Com o ícone  $\rightarrow$  pode avançar uma página e com o ícone  $\leftarrow$  pode retroceder à página anterior de resultados. O ícone lo conduz à primeira página e o ícone  $\rightarrow$  à última.

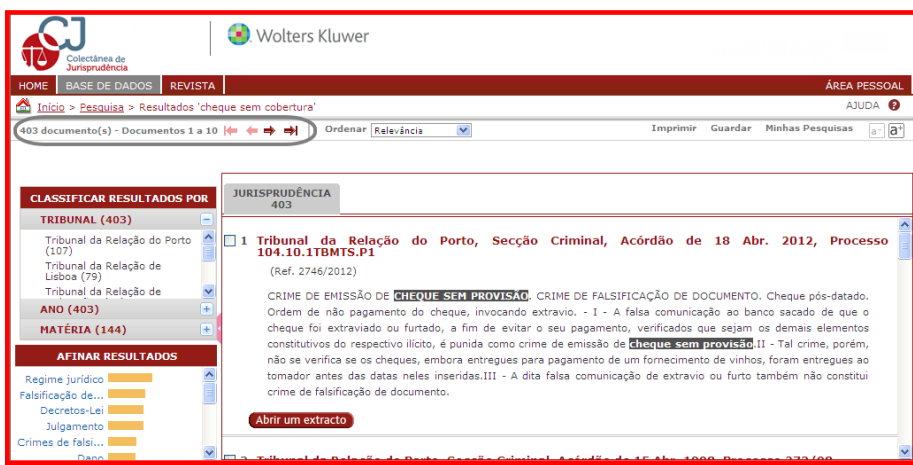

### <span id="page-28-1"></span>**5. Tamanho de letra**

Igualmente pode ampliar-se ou reduzir-se o tamanho da letra com os seguintes ícones:

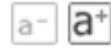